**Dell Vostro 3360** دليل المالك

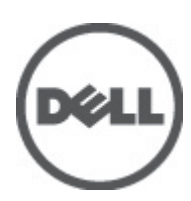

النموذج الرقاب*ي:* P32G<br>النوع الرقابي: P32G001

## الملاحظات والتنبيهات والتحذير ات

<span id="page-1-0"></span>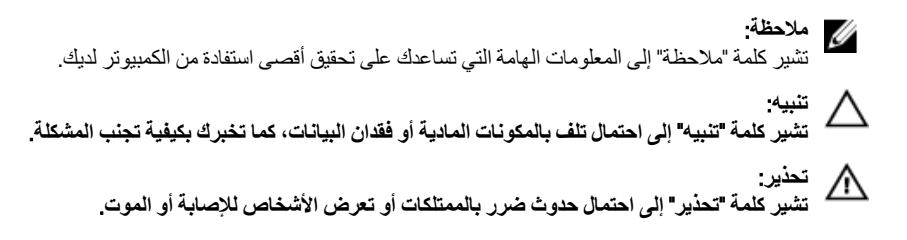

#### **©** 2012 Inc Dell.

العلامات التجارية المستخدمة في هذا النص: ™Dell و شعار Dell Precision و ™Dell و ™Dell و™DowerVault و ™PowerVault TMPowerConnect و TMOpenManage و TMEqualLogic و TMCompellent و TMKACE و TMFlexAddress و TM10Force وTMVostro ϲϫ ϋلاϣات Ηجارϳة Χاλة بشركة Intel® . كما تمثل ®Intel و ®Xeon و Xeon و ®Core و ®Celeron علامات تجارية مسجلة خاصة بشركة Intel Corporation في الولايات المتحدة والبلدان الأخرى. ®AMD هي علامة تجارية مسجلة و ™AMD Opteron و AMD Fhenom و AMD Sempron™ و AMD Sempron هي علامات تجارية مسجلة خاصة بشركة Microsoft® و Advanced Micro Devices, Inc. و شمثل ®Windows و ®Mindows Server و ®Internet Explorer و @MS-DOS-M و R ®Active Directory إما علامات تجارية أو علامات تجارية مسجلة خاصة بشركة Microsoft Corporation في الولايات المتحدة و/أو البلدان الأخرى. ®Red Hat و Red Hat® Red Hat® Red Hat® هما علامتين تجاريتين مسجلتين لشركة .Red Hat في الولايات المتحدة و/أو البلدان الأخرى. ®Novell و ®SUSE مما علامتان نجاريتان خاصتان بشركة .Novell Inc في الولايات المتحدة والبلدان الأخرى. @Oracle هي علامة تجارية مسجلة خاصة بشركة Oracle Corporation و/او الشركات التابعة لها. ®Citrix و ®XenServer و ®XenMotion هي إما علامات تجارية أو علامات تجارية مسجلة خاصة بشركة .Citrix Systems في الولايات المتحدة و/أو البلدان الأخرى. @VMware و @Virtual SMP و @vSphere و @vSphere هي علامات تجارية مسجلة أو علامات تجارية خاصة بشركة .International Business Machines Corporation أو الأكرى. تمثّل ®IBM علامة تجارية مسجلة لشركة International Business Machines Corporation.

 $06 - 2012$ 

**Rev. A00** 

# جدول المحتويات

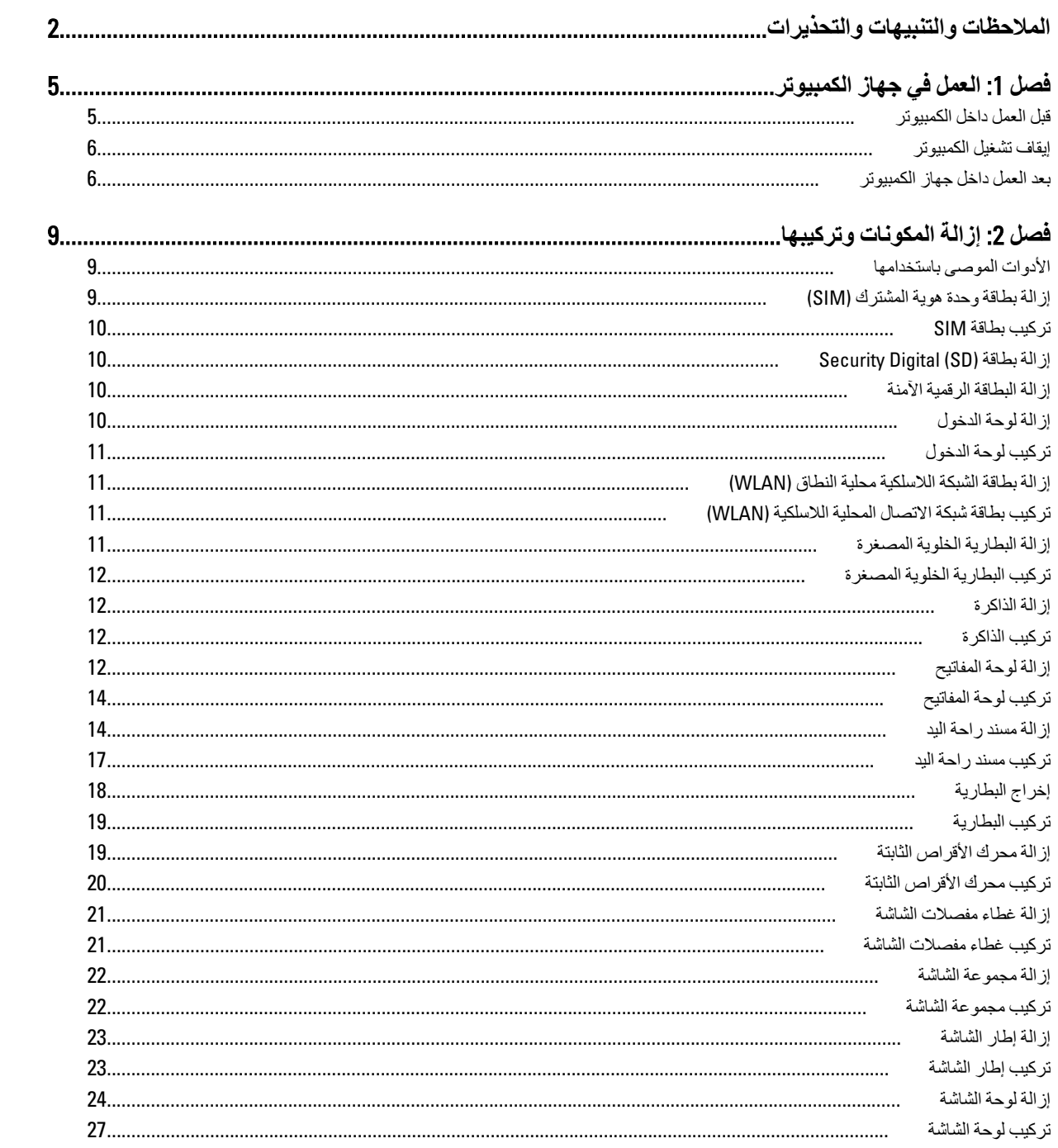

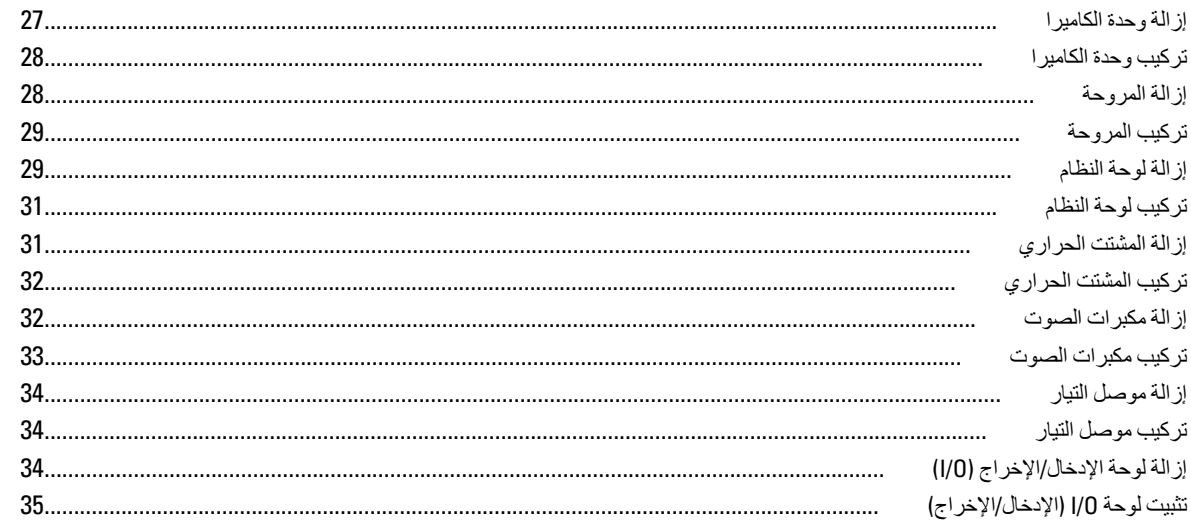

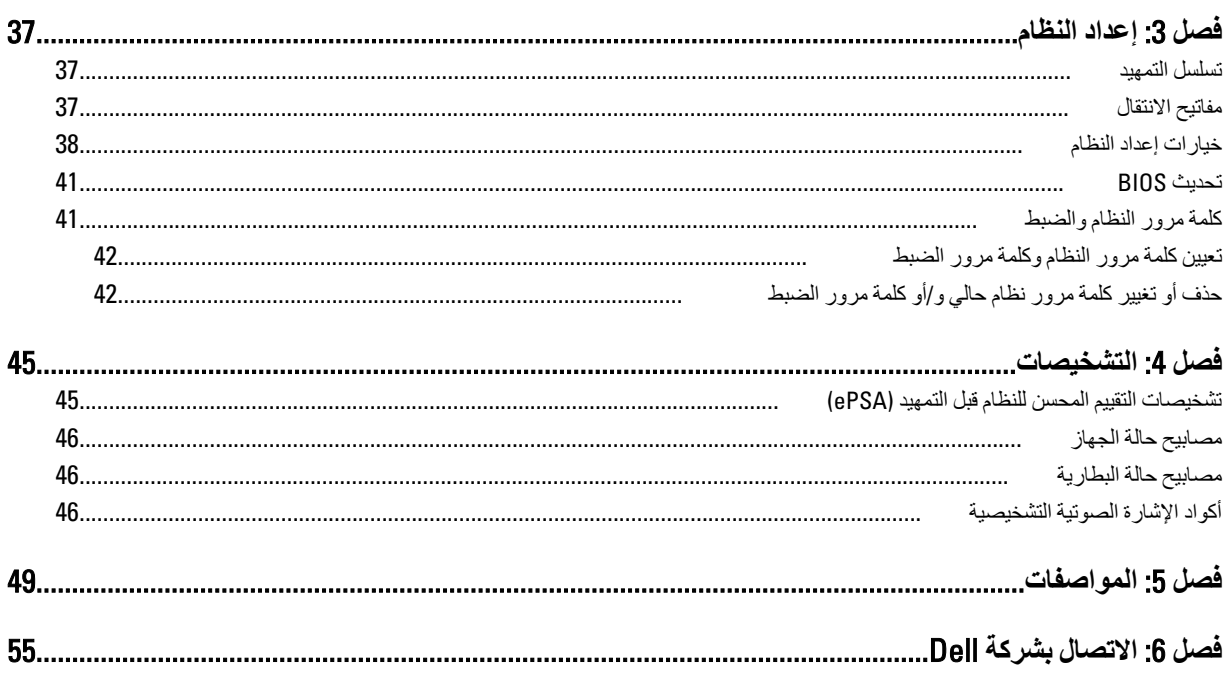

# الع*مل في جهاز* الكمبيوتر

### قبل الع*مل د*اخل الكمبيو تر

التزم بارشادات الأمان التالية للمساعدة على حماية الكمبيوتر من التعرض لتلف محتمل، وللمساعدة كذلك على ضمان السلامة الشخصية. ما لم يتم الإشارة إلى غير ذلك، فإن كل إجراء متضمن في هذا المستند يفترض وجود الظروف التالية:

- أنك قد قمت بنتفيذ الخطو ات في قسم العمل في جهاز الكمبيو تر .
	- قيامك بقراءة معلومات الأمان الواردة مع الكمبيوتر.
- بمكن استبدال أحد المكونات أو -- في حالة شرائه بصورة منفصلة -تثبيته من خلال اتباع إجر اءات الإز الة بترتيب عكسي.

## ان مذیر :<br>ا

قبل العمل داخل الكمبيوتر ، اقرأ معلومات الأمان المرفقة بالكمبيوتر. للتعرف على المعلومات الإضافية الخاصة بأفضل ممارسات الأمان، راجع الصفح الرئيسية الخاصة بـ "التوافق التنظيمي" على العنوان www.dell.com/regulatory\_compliance

#### تنبيه.

العديد من الإصلاحات لا يجوز الفيام بها إلا بواسطة الفني المختص. يجب أن تقوم فقط باكتشاف الأعطال وإصلاحها وعمليات الإصلاح البسيطة وفقاً لما هو موضح في وثاق المنتج، أو كما يتم توجيهك من خلال خدمة الصيانة على الإنترنت أو عبر الهاتف أو بواسطة فريق الدعم. لا يغطي الضمان التلفيات الناتجة عن القيام بأعمال الصيانة بواسطة أفراد غير معتمدين لدى Dell. يُرجى قراءة واتباع تعليمات الأمان المرفقة مع المنتج.

#### **تنبيه**

لتجنب تفريغ شحنة إلكتروستاتيكية، قم بتأريض نفسك عن طريق استخدام عصابة المعصم الخاصة بالتأريض أو لمس سطح معدني غير مطلي، مثل موصل موجود على الجزء الخلفى لجهاز الكمبيوتر بشكل دوري<u>.</u>

#### **تنبیه**

تعامل مع المكونات والبطاقات بعناية. لا تلمس المكونات أو نقاط التلامس الموجودة على البطاقة. أمسك البطاقة من إحدى حوافها، أو من حامل التثبيت المعدني الخاص بها<sub>.</sub> أمسك أحد المكونات مثل معالج من حوافه، وليس من السنون الخاصة به.

#### **تنبيه**

عندما تفصل أحد الكبلات، اسحب من الموصل الخاص به، أو من عروة السحب الخاصة به، وليس من الكبل نفسه. بعض الكبلات تتميز بوجود موصلات مزودة بعروة قفل، فإذا كنت تحاول فصل هذا النوع من الكبلات، فاضغط على عروات القفل قبل فصل الكبل وبينما تقوم بسحب الموصلات عن بعضها، حافظ على تساويهما لكي تتجنب ثني أي من سنون الموصل. أيضًا، قبل توصيل الكبل، تأكد أنه قد تم توجيه ومحاذاة الكبلين بطريقة صحيحة<sub>.</sub>

#### **ϣلاΣظة** :

قد تظهر ألوان الكمبيوتر الخاص بك وبعض المكونات المحددة مختلفة عما هو مبيّن في هذا المستند.

لتجنب إتلاف الكمبيوتر ، قم بإجراء الخطوات التالية قبل التعامل مع الأجزاء الداخلية للكمبيوتر.

1. نأكد أن سطح العمل مسطح ونظيف لوقاية غطاء الكمبيوتر من التعرض للخدوش.

- 2. قم بإيقاف تشغيل الكمبيوتر (انظر إ<u>يقاف تشغيل الكمبيو</u>تر).
- 3. دفي حالة توصيل الكمبيوتر بجهاز إرساء (متصل) مثل قاعدة وسائط أو شريحة بطارية اختيارية، فقم بالغاء توصيله.

#### **تنبيه**

#### $\bf i$ لفصل كبل الشبكة، قم أو لاً بفصل الكبل عن الكمبيوتر ، ثم افصله عن الجهاز المتصل بالشبكة.

- 4. افصل كل كبلات الشبكة عن الكمبيوتر.
- 5. قم بفصل الكمبيوتر وجميع الأجهزة المتصلة به من مآخذ التيار الكهربي.

<span id="page-4-0"></span>1

6. أغلق الشاشة وأقلب الكمبيوتر على وجهه على سطح مستو.

#### **ϣلاΣظة** :

لتفادي تلف لوحة النظام، يجب إزالة البطارية الرئيسية قبل إجراء أعمال صيانة للكمبيوتر.

- 7. قم بإزالة البطارية الرئيسية.
- 8. اقلب الكمبيوتر إلى الجانب العلوي.
	- 9. افتح الشاشة.
- 10. اضغط على زر التشغيل لتأريض لوحة النظام.

#### تنبيه<sub>.</sub>

للحماية من الصدمات الكهربية، عليك دومًا بفصل الكمبيوتر عن مأخذ التيار الكهربي قبل إزالة غطاء الكمبيوتر ـ

#### تنبيه<sub>.</sub>

<span id="page-5-0"></span>قبل لمس أي شيء داخل الكمبيوتر ، قم بتأريض نفسك بواسطة لمس سطح معدني غير مطلي، مثل السطح المعدني الموجود في الجزء الخلفي من الكمبيوتر٬ أثناء العمل، المس سطح معدني غير مطلي بشكل دوري لتفريغ الكهراء الساكنة والتى قد تتلف المكونات الداخلية للكمبيوتر٬

11. قم بإزالة أية بطاقات ExpressCards أو Smart Cards من الفتحات المناسبة.

#### إ**يقاف تشغيل الكمبيو تر**

#### کے شبیه.<br>ا

.<br>لتفادى فقد البيانات، قم بحفظ وإغلاق جميع الملفات المفتوحة وقم بإنهاء جميع البرامج المفتوحة قبل إيقاف تشغيل الكمبيوتر

- 1. قم بإيقاف تشغيل نظام التشغيل على النحو التالي:
	- في نظام التشغيل Windows 7:
- انقر فوق ا**بدأ<sup>ت</sup> ,** ثم انقر فوق إ**يقاف التشغيل**.
	- في نظام التشغيل Windows Vista:
- انقر فوق ا**بدأ طرق** أقر فوق السهم الموجود في الركن الأيمن السفلي من القائمة ا**بدأ** كما هو معروض أدناه، ثم انقر فوق إ**يقاف التشغيل**

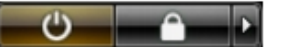

- في نظام التشغيل Windows XP:
- انقر فوق ا**بدأ → إيقاف تشغيل الكمبيوتر → إ<b>يقاف** التشغيل <sub>.</sub> يتوقف تشغيل الكمبيوتر بعد اكتمال عملية إيقاف تشغيل نظام التشغيل <sub>.</sub>
- 2. ذاكد من إيقاف تشغيل الكمبيوتر وجميع الأجهزة المتصلة به. في حالة عدم توقف الكمبيوتر والأجهزة المتصلة به تلقائيًا عندما تقوم بإيقاف تشغيل نظام التشغيل، اضغط مطولاً على زر التشغيل لمدة نحو 4 ثوان لإيقاف تشغيلها.

### <mark>بعد العمل داخل جهاز الكمبيوتر</mark>

بعد استكمال أي من إجراءات إعادة التركيب، تأكد من توصيل أية أجهزة خارجية وبطاقات وكبلات قبل تشغيل الكمبيوتر.

#### تنبيه.

لكي تتجنب إتلاف الكمبيوتر ، استخدم البطارية المصممة لكمبيوتر Dell الخاص هذا. لا تستخدم البطاريات المصممة لأجهزة كمبيوتر أخرى غير .Dell

- 1. مصل أي أجهزة خارجية، مثل مضاعف المنافذ، أو شريحة البطارية، أو قاعدة الوسائط، وأعد وضع أي بطاقات (مثل ExpressCard).
	- 2. قم بتوصيل أي كبلات هاتف أو شبكة بالكمبيوتر.

#### **∕ شبه**.

**ΗوϞϴλ ϛاϞΑ ηبكةˬ Ϣϗ ولا˱ ΑتوϞϴλ اϟكاϞΑ Αجهاز اϟشبكة ϢΛ وλلϪ ΑاϟكمبϴوΗر**.

3. أعد وضع البطارية.

- 4. قم بتوصيل الكمبيوتر وكافة الأجهزة المتصلة بالمأخذ الكهربائية الخاصة بها.
	- 5. قم بتشغيل الكمبيوتر

## إزالة المكونات وتركيبها

<span id="page-8-0"></span>يوفر هذا القسم معلومات تفصيلية حول كيفية إزالة أو تركيب مكونات من الكمبيوتر .

## الأدوات الموصى باستخدامها

قد تحتاج الإجراءات الواردة في هذا المستند إلى وجود الأدوات التالية:

- مفك صغير بسن مسطح
- مفك Phillips
- مخطاط بلاستيكي صغير

## (SIM) إزالة بطاقة وحدة هوية المشترك

- اتبع الإجر اءات الوار دة في ق*سم قبل العمل داخل الكمبيوتر*.  $\blacksquare$ .1
- أدخل مشبك ورق في فتحة صغيرة على حامل بطاقة SIM لتحريره من الكمبيوتر.  $\overline{2}$

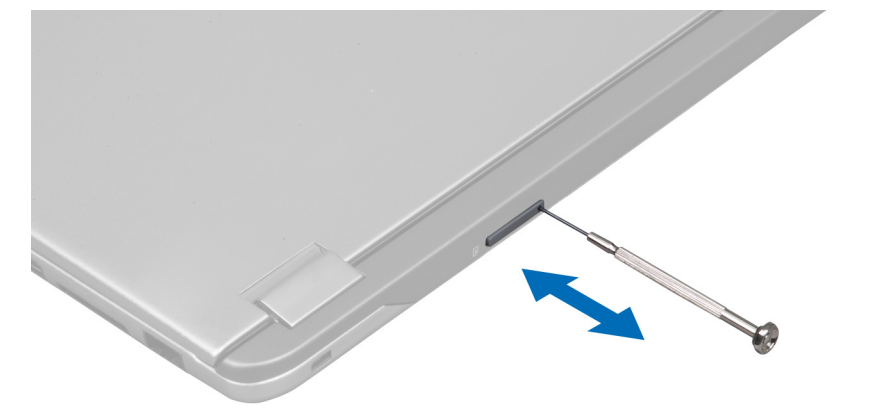

3. قم بإزالة حامل بطاقة SIM من الكمبيوتر.

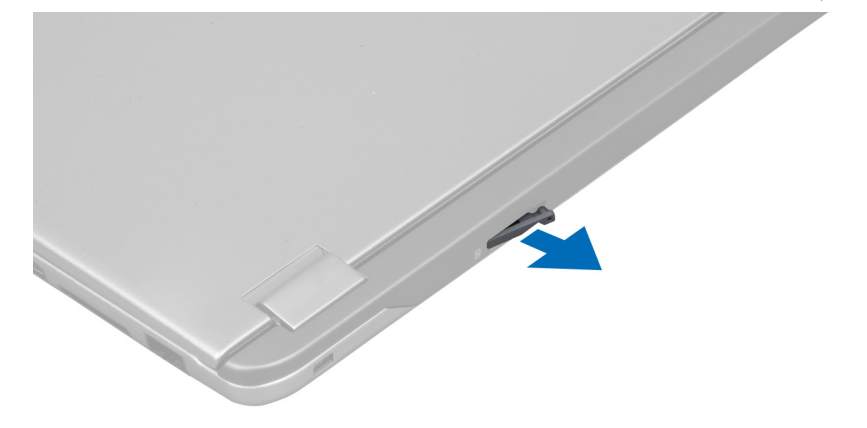

4. قم بإزالة بطاقة SIM من حامل بطاقة SIM.

### SIM **Ηرΐϴϛ τΑاϗة**

- 1. ضع بطاقة SIM على حامل بطاقة SIM.
- 2. أزح حامل بطاقة SIM مع بطاقة SIM داخل الفتحة الخاصة به.
	- 3. اتبع الإجراءات الواردة في قسم *بعد العمل داخل الكمبيوتر* .

## (SD (Digital Security **إزاϟة τΑاϗة**

- 1. انبع الإجراءات الواردة في ق*سم قبل العمل داخل الكمبيوتر*.
- 2. اضغط على بطاقة SD لتحرير ها من الكمبيوتر. أزح بطاقة SD إلى خارج الكمبيوتر.

<span id="page-9-0"></span>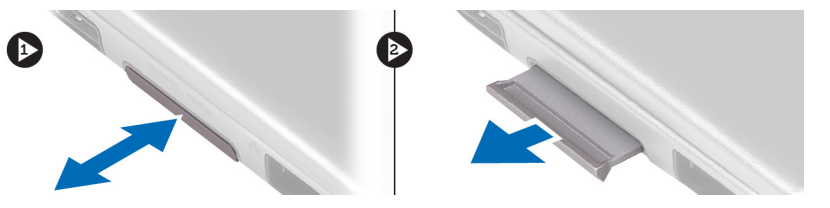

### إزالة البطاقة الرقمية الآمنة

- 1. ادفع بطاقة SD إلى الفتحة الخاصة بها حتى تستقر في مكانها.
- 2. اتبع الإجراءات الواردة في قسم *بعد العمل داخل الكمبيوتر*.

#### إ**زالة لوحة الدخول**

- 1. اللي الإجراءات الواردة في ق*سم قبل العمل داخل الكمبيوتر*.
	- 2. قم بإزالة المسمار المثبت للوحة الدخول إلى الكمبيوتر.

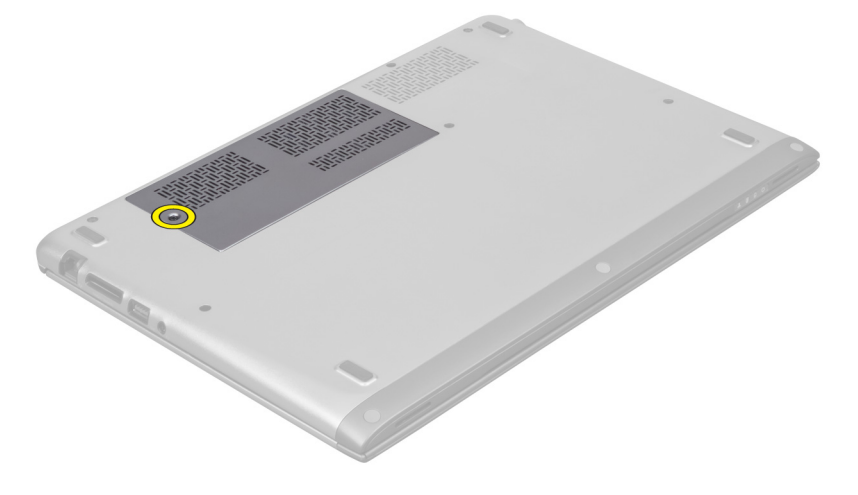

3. قم بإزالة لوحة الدخول من الكمبيوتر.

<span id="page-10-0"></span>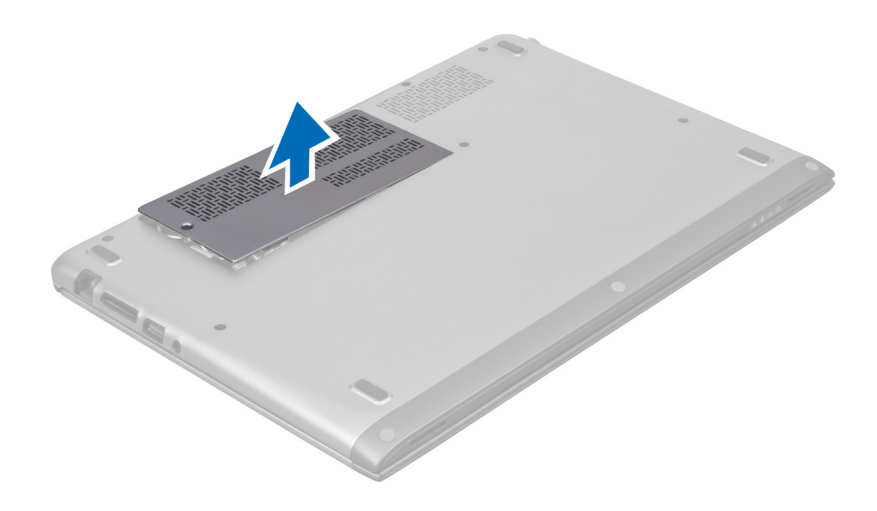

### تركيب لوحة الدخول

- 1. ضع لوحة الدخول في مكانها الأصلي في الكمبيوتر.
- اربط المسمار المثبت للوحة الدخول في الكمبيوتر.  $\cdot$ .2
- اتبع الإجر اءات الواردة في قسم *بعد العمل داخل الكمبيوتر*.  $\cdot$ 3

## (WLAN) إزالة بطاقة الشبكة اللاسلكية محلية النطاق

- اتبع الإجر اءات الوار دة في قسم *قبل العمل داخل الكمبيوتر*.  $\blacksquare$ 
	- 2. قم بإزالة لوحة الدخول.
- 3. افصل كبلات الهوائي من بطاقة WLAN وقم بإزالة المسمار المثبت لبطاقة WLAN في الكمبيوتر . قم بإزالة بطاقة WLAN من الكمبيوتر .

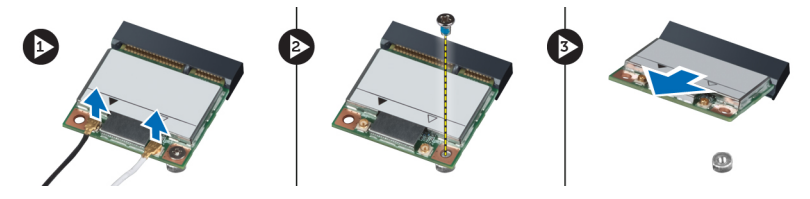

## (WLAN) تركيب بطاقة شبكة الاتصال المحلية اللاسلكية

- 1. أزح بطاقة WLAN إلى داخل الفتحة.
- صل كبلات الهوائي حسب كود اللون في بطاقة WLAN.  $\cdot$ .2
	- 3. قم بتركيب لوحة الدخول.
- اتبع الإجر اءات الوار دة في قسم *بعد العمل داخل الكمبيوتر*.  $\overline{\mathbf{A}}$

### إز إلة البطارية الخلوية المصغرة

- 1. اتبع الإجراءات الواردة في قسم *قبل العمل داخل الكمبيوتر*.
	- 2. قم بإزالة لوحة الدخول.
- استخدم مخطاط بلاستيكي لرفع البطارية من المقبس وارفع البطارية الخلوية المصغرة إلى خارج الكمبيوتر.  $\mathbf{3}$

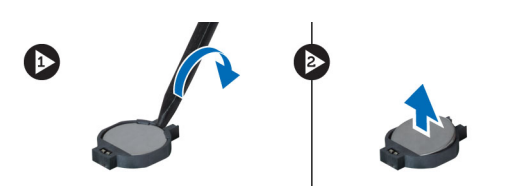

#### تركيب البطارية الخلوية المصغرة

- 1. ادفع البطارية الخلوية المصغرة داخل الفتحة الموجودة في لوحة النظام.
	- 2. قم بتركيب لوحة الدخول.
	- 3. الله الإجراءات الواردة في قسم *بعد العمل داخل الكمبيوتر*.

### **إزاϟة اϟذاϛرة**

- 1. اتبع الإجراءات الواردة في قسم *قبل العمل داخل الكمبيوتر*.
	- 2. قم باز الة لوحة الدخول.
- <span id="page-11-0"></span>3. استخدم أطراف أصابعك لفرد مشابك التثبيت الموجودة على كل طرف من طرفي موصل وحدة الذاكرة حتى تبرز وحدة الذاكرة لأعلى وقم بإزالة وحدة الذاكرة من الموصل الخاص بها الموجود على لوحة النظام بواسطة سحب الوحدة من لوحة النظام بزاوية 45 درجة.

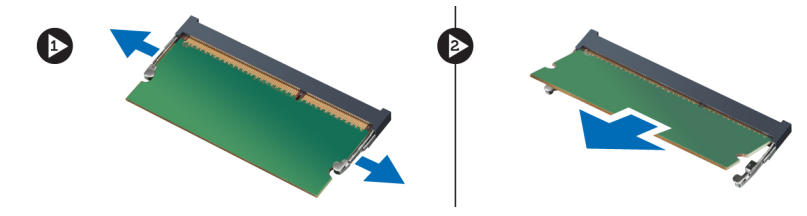

#### **Ηرΐϴϛ اϟذاϛرة**

- 1. أدخل وحدة الذاكرة وقم بتثبيتها في لوحة النظام.
	- 2. قم بتركيب لوحة الدخول.
- 3. الله الإجراءات الواردة في قسم *بعد العمل داخل الكمبيوتر*.

## إ**زالة لوحة المفاتيح**

- 1. الله الإجراءات الواردة في قسم *قبل العمل داخل الكمبيوتر*.
	- 2. قم بإزالة المسمار المثبت للوحة المفاتيح بالهيكل.

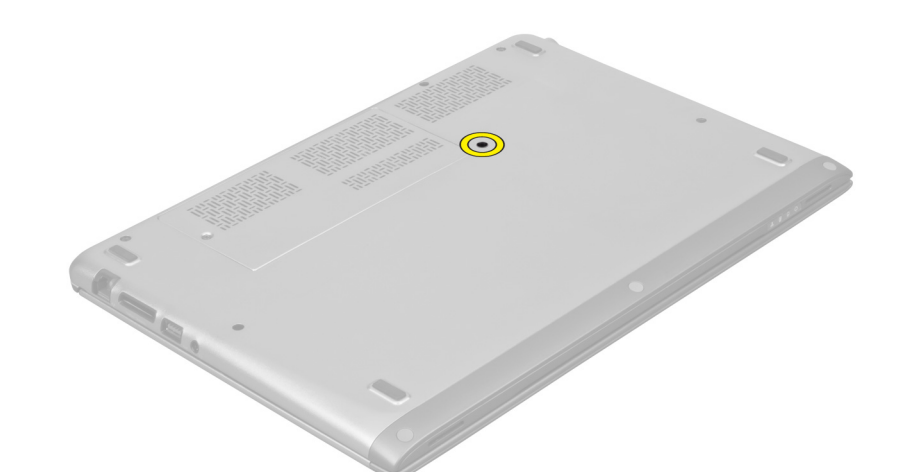

3. بداية من الجانب الأيمن للنظام، استخدم مخطاط بلاستيكي لرفع لوحة المفاتيح من الكمبيوتر .

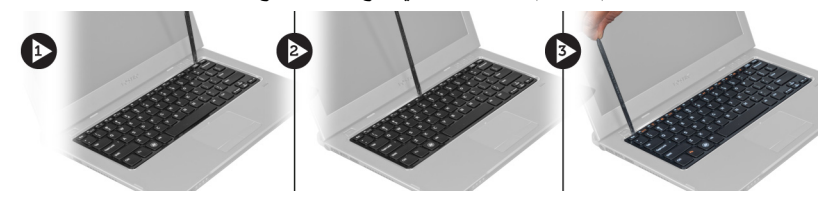

4. اقلب لوحة المفاتيح رأسًا على عقب وقم بإمالتها على مسند راحة اليد

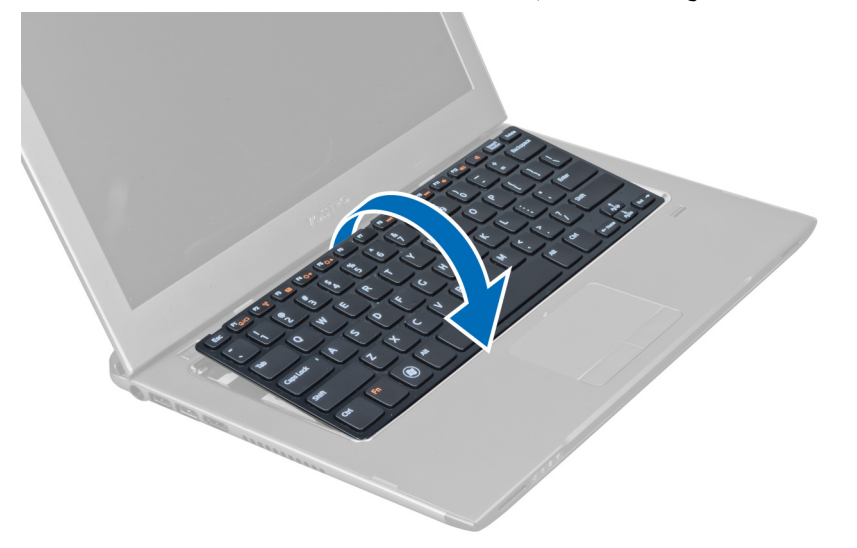

5. ارفع المشبك لتحرير كبل لوحة المفاتيح وافصله من الكمبيوتر.

<span id="page-13-0"></span>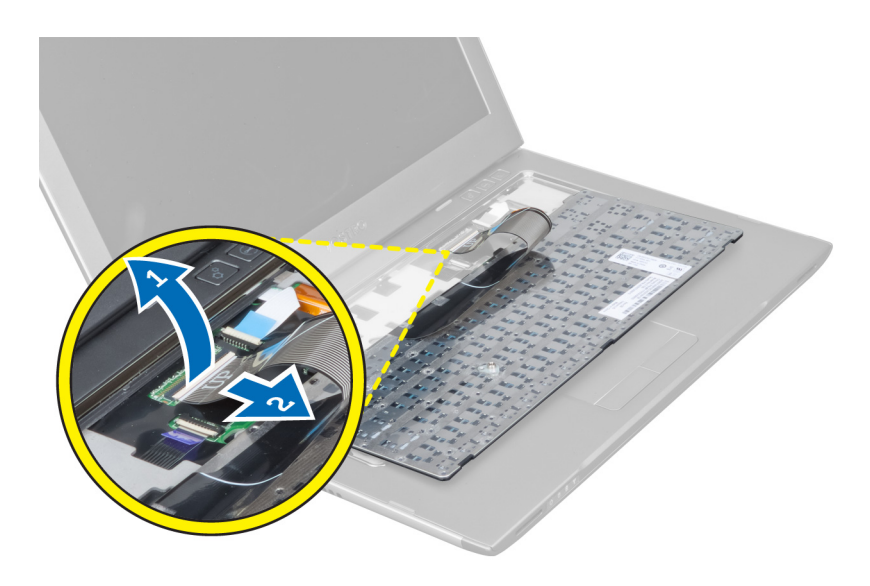

### تركيب لوحة المفاتيح

- صل كبل لوحة المفاتيح بلوحة النظام.  $\blacksquare$
- ضع لوحة المفاتيح في وضعها الأصلي.  $\cdot$ .2
- اربط المسمار المثبت للوحة المفاتيح في الكمبيوتر.  $\cdot$ 3
- اتبع الإجر اءات الوار دة في قسم *بعد العمل داخل الكمبيوتر*.  $\overline{A}$

## إزالة مسند راحة اليد

- **1.** اتبع الإجر اءات الوار دة في قسم *قبل العمل داخل الكمبيوتر*.
	- 2. قم بإزالة:
	- a) لوحة الدخول
	- b) لوحة المفاتيح
	- c) أغطية مفصلات الشاشة
- 3. باستخدام مخطاط بلاستيكي ارفع الحشيات المطاطية التي تغطي المسامير الأمامية على غطاء القاعدة.

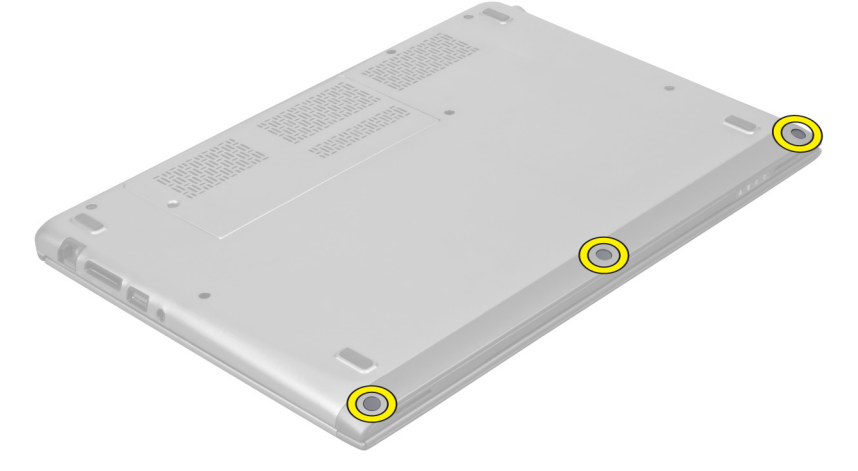

4. قم بإز الة المسامير المثبتة لمسند راحة اليد في الكمبيوتر.

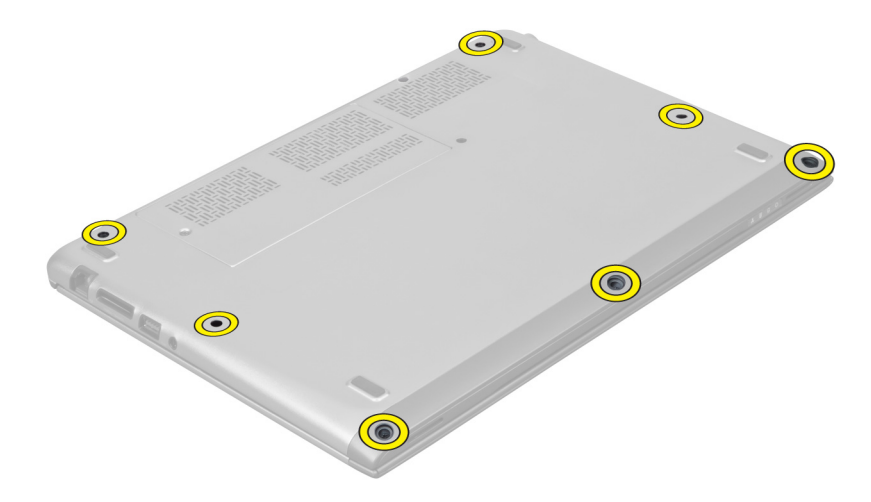

5. افصل كبل لوحة التشغيل السريع، وكبل قارئ بصمة الأصابع، وكبل مسند راحة اليد من لوحة النظام.

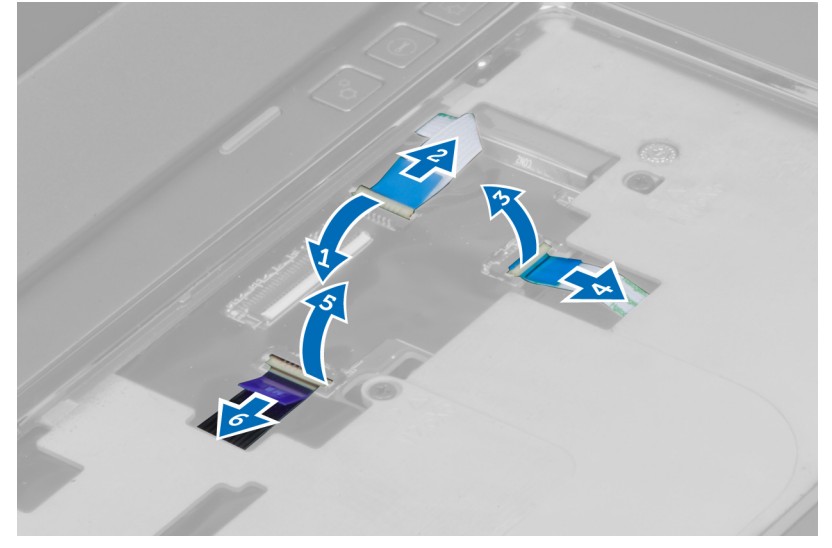

6. افصل كبل LED الخاص بالتيار وكبل لوحة LED من لوحة النظام.

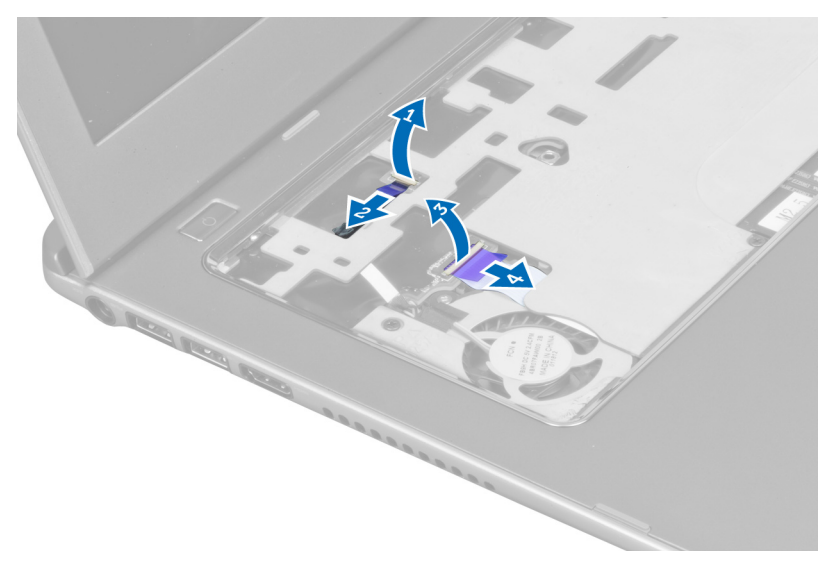

7. قم بإز الة المسامير المثبتة لمسند ر احة اليد في مقدمة الكمبيوتر .

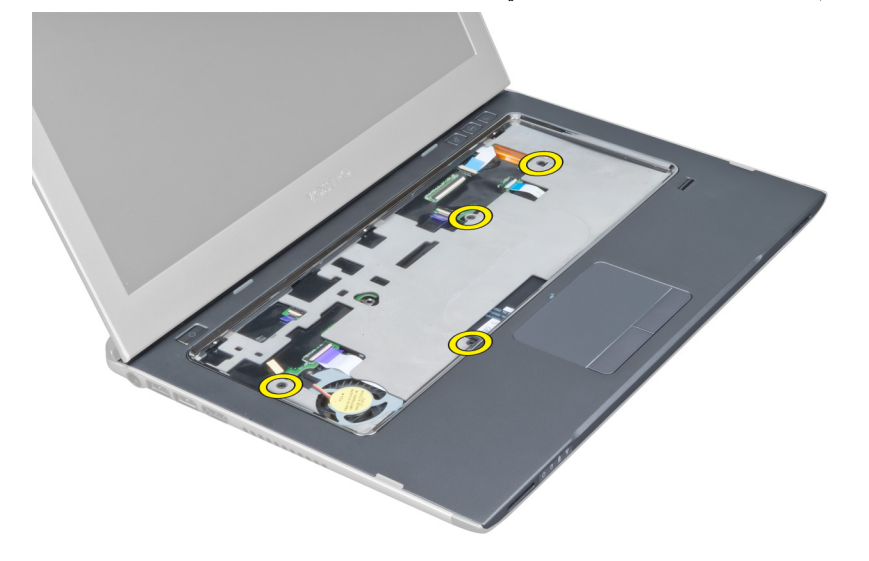

8. أخرج بطول حواف مسند راحة اليد لتحرير مسند راحة اليد.

<span id="page-16-0"></span>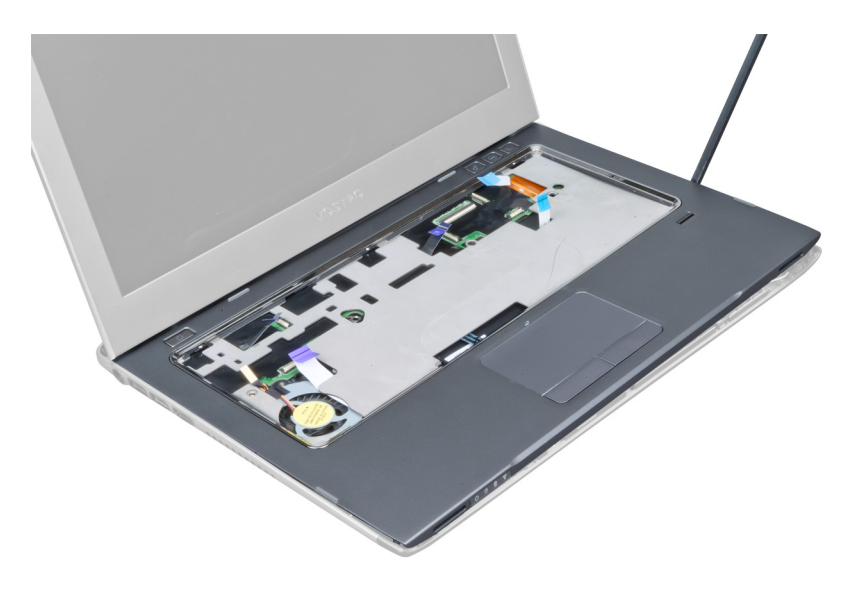

9. ارفع مسند راحة اليد لأعلى بعيدًا عن الكمبيوتر.

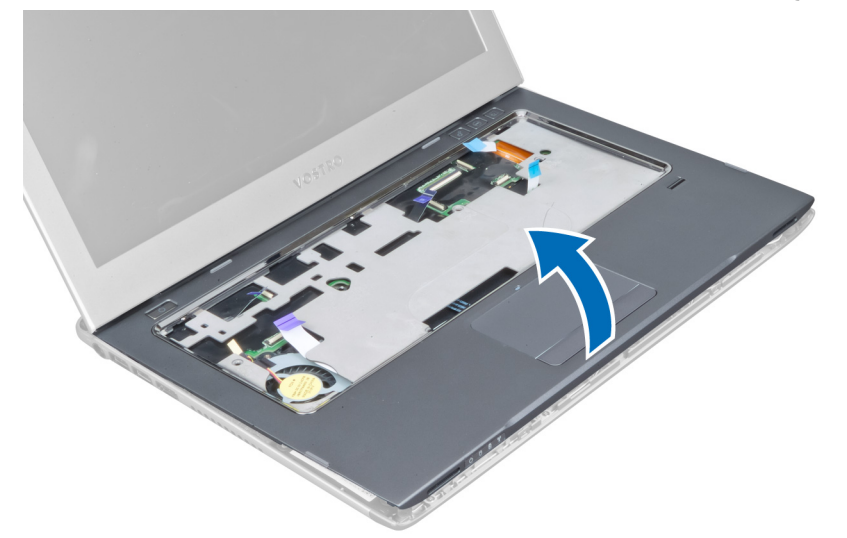

#### <mark>تركيب مسند راحة اليد</mark>

- 1. بداية من حواف مسند راحة اليد، اضغط على مسند راحة اليد لتعشيق العروات الموجودة في الكمبيوتر.
	- 2. اربط المسامير المثبتة لمسند راحة اليد في مقدمة الكمبيوتر.
	- 3. ممل كبل LED الخاص بالتيار وكبل لوحة LED بلوحة النظام.
	- 4. مصل كبل لوحة التشغيل السريع، وكبل قارئ بصمة الأصابع، وكبل مسند راحة اليد بلوحة النظام.
		- 5. اربط المسامير المثبتة لمسند راحة اليد في الجزء الخلفي من الكمبيوتر.
			- 6. ادفع الحشيات المطاطية لتغطية المسامير الموجودة في الكمبيوتر.
				- 7. قم بتركيب لوحة المفاتيح.
				- 8. قم بتركيب لوحة الدخول.
				- 9. اللبع الإجراءات الواردة في قسم *بعد العمل داخل الكمبيوتر*.

## إخراج البطارية

- **1.** اتبع الإجر اءات الواردة في ق*سم قبل العمل داخل الكمبيوتر*.
	- 2. قم بإزالة:
	- a) لوحة الدخول
	-
	- b) لوحة المفاتيح<br>c) مسند راحة اليد
	-

<span id="page-17-0"></span>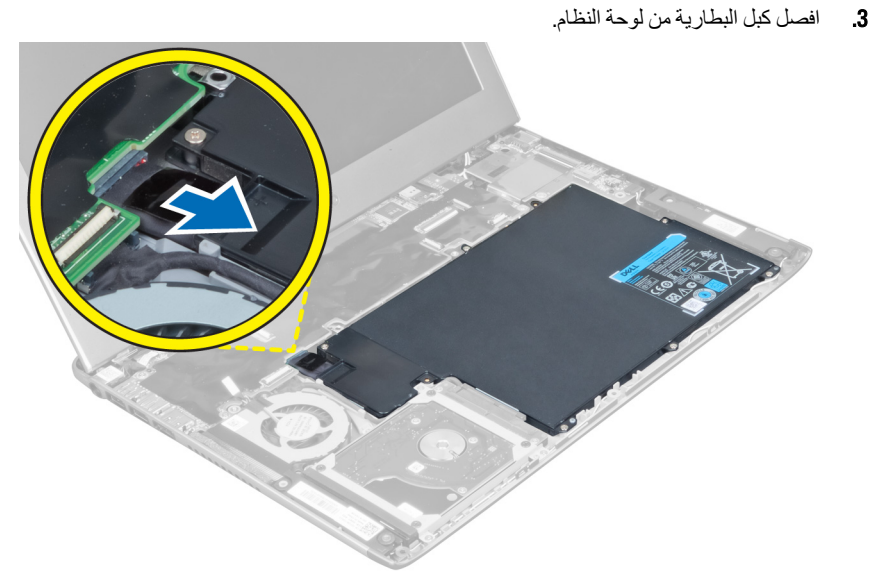

4. قم بفك المسامير المثبتة للبطارية في لوحة النظام.

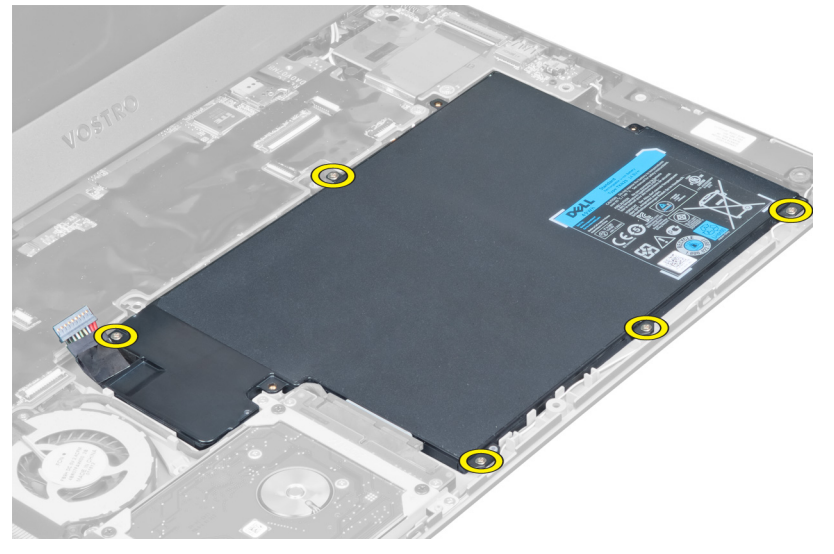

5. قم بإزالة البطارية من الكمبيوتر.

<span id="page-18-0"></span>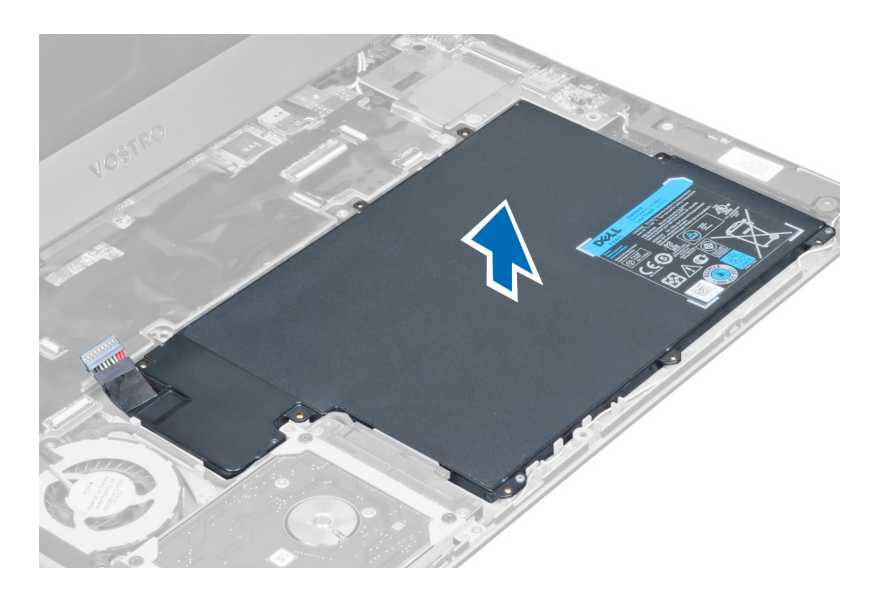

### تركيب البطارية

- ضع البطارية داخل علبة البطارية  $\cdot$ .1
- أعد وضع المسامير المثبتة للبطارية في الكمبيوتر واربطها بإحكام.  $\cdot$ .2
	- صل كبل البطارية بلوحة النظام.  $\mathbf{3}$ 
		-
		-
		- - تا ر<br>c) لوحة الدخول
	- اتبع الإجر اءات الواردة في قسم *بعد العمل داخل الكمبيوتر*.  $.5\,$

### إزالة محرك الأقراص الثابتة

- **1.** اتبع الإجراءات الواردة في قسم *قبل العمل داخل الكمبيوتر*.
	- $\cdot$ .2
	- قم بإزالة:<br>a) لوحة الدخول
	- u) كر— ^—كرت<br>b) لوحة المفاتيح
	- c) مسندراحة الَّيد
		- d) البطارية
- قم بإزالة المسامير المثبتة لمجموعة محرك الأقراص الثابتة في الكمبيوتر.  $\cdot$ 3

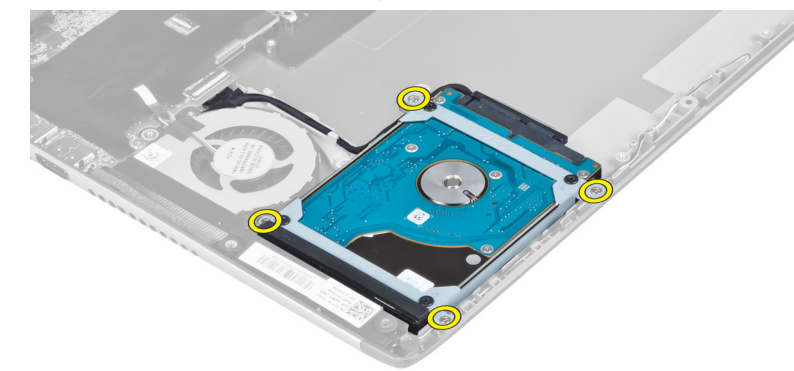

4. ارفع محرك الأقراص الثابتة لفصل كبل محرك الأقراص الثابتة.

<span id="page-19-0"></span>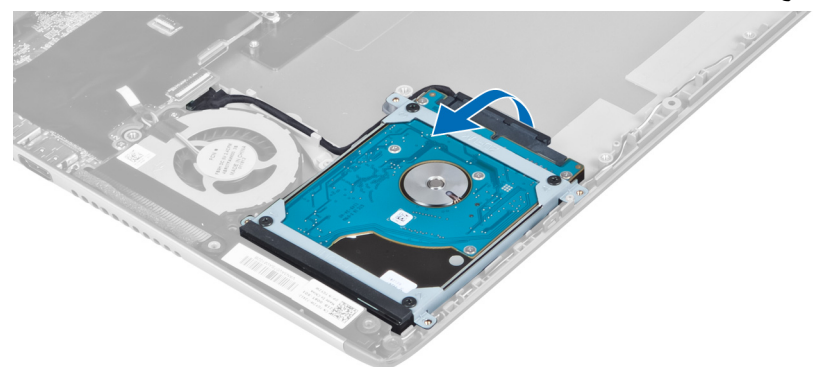

5. افصل كبل محرك الأقراص الثابتة من محرك الأقراص الثابتة وقم بإزالة محرك الأقراص الثابتة من الكمبيوتر.

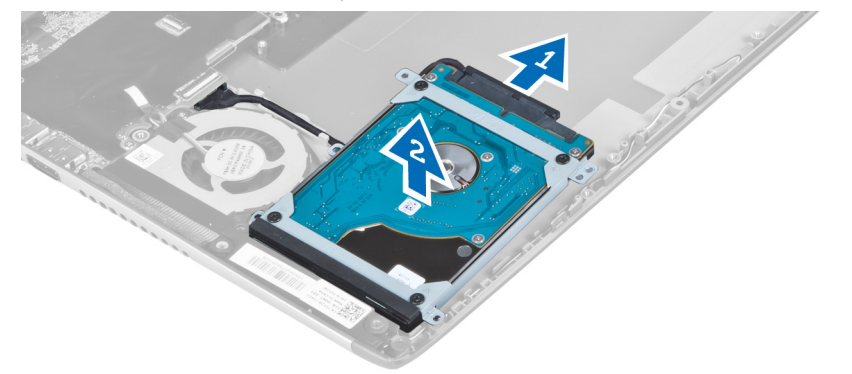

6. قم بإزالة المسامير المثبتة لحامل محرك الأقراص الثابتة في محرك الأقراص الثابتة وقم بإزالة حامل محرك الأقراص الثابتة منه.

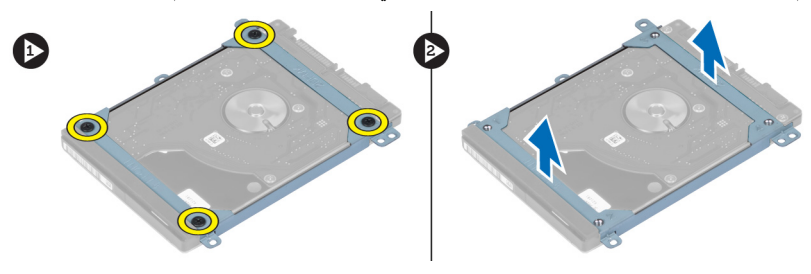

## تركيب محرك الأقراص الثابتة

- 1. اربط المسامير المثبتة لرف محرك القرص الثابت في محرك القرص الثابت بإحكام.
- 2. صل كبل محرك الأقراص الثابتة بمحرك الأقراص الثابتة وأعد وضع محرك الأقراص الثابتة في مكانه الأصلي في الكمبيوتر.
	- 3. اربط المسامير المثبتة لمحرك الأقراص الثابتة في الكمبيوتر.
		- **4.** قم بتركيب:
		- a) البطارية
		- b )ϣسند راΣة اϴϟد
		- c) لوحة المفاتيح
		- d) لوحة الدخول
		- 5. اتبع الإجراءات الواردة في قسم *بعد العمل داخل الكمبيوتر*.

### إ**زالة غطاء مفصلات الشاشة**

- 1. اتبع الإجراءات الواردة في ق*سم قبل العمل داخل الكمبيوتر*.
	- 2. قم بإزالة لوحة الدخول.
- 3. قم بإزالة المسامير المثبتة لغطاء مفصلة الشاشة في الكمبيوتر.

<span id="page-20-0"></span>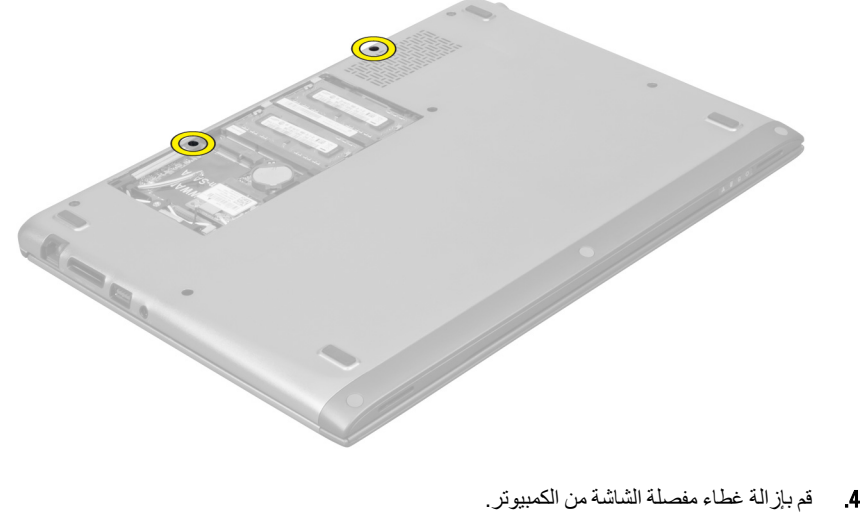

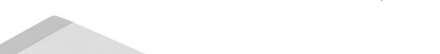

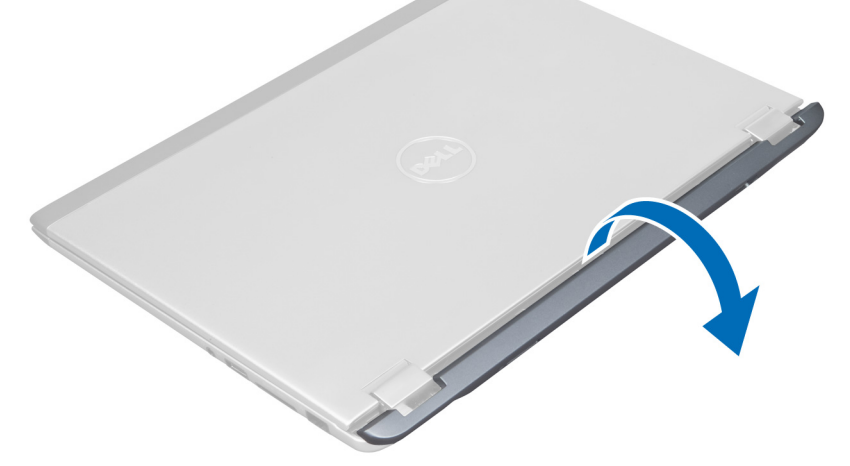

## **Ηرΐϴϛ τϏا˯ ϣفصلات اϟشاηة**

- 1. قم بمحازاة غطاء مفصلة الشاشة في مكانها الأصلي في الكمبيوتر.
	- 2. اربط المسامير المثبتة لغطاء مفصلة الشاشة في الكمبيوتر.
		- 3. قم بتركيب لوحة الدخول.
	- 4. اتبع الإجراءات الواردة في قسم *بعد العمل داخل الكمبيوتر*.

### إزالة مجموعة الشاشة

- اتبع الإجر اءات الواردة في ق*سم قبل العمل داخل الكمبيوتر*.  $\overline{1}$ 
	- 2. قم بإزالة:
	- a) لوحة الدخول
	- b) لوحة المفاتيح
	- c) مسندراحة اليد
		- d) البطارية
	- e) أغطية مفصلات الشاشة
	- حرر كبلات الهوائي من مسار التوجيه الخاص به.  $\overline{\mathbf{3}}$

<span id="page-21-0"></span>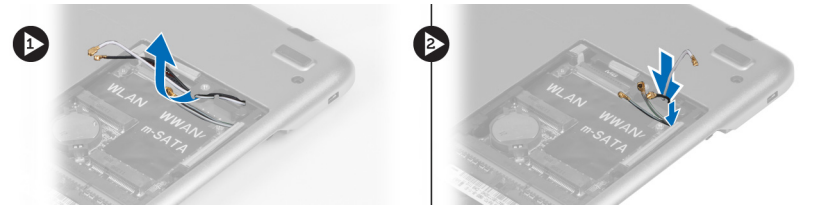

4. افصل كبل الشاشة من لوحة النظام وقم بإز الة المسامير المثبتة لمجموعة الشاشة في الكمبيوتر .

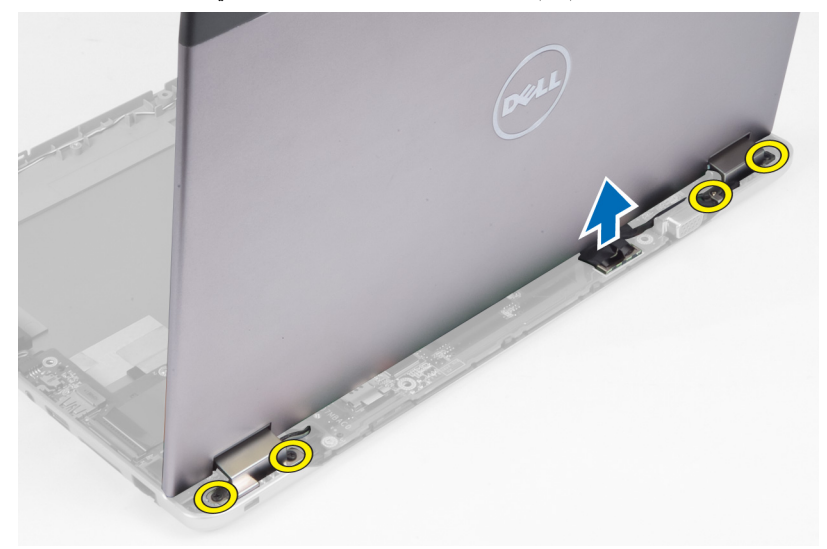

## تركيب مجموعة الشاشة

- صل كبل الشاشة بلوحة النظام واربط المسامير لتثبيت مجموعة الشاشة في الكمبيوتر.  $\overline{1}$ 
	- أدخل كبل محرك الأقراص الثابتة من خلال عروات التوجيه الخاصة به.  $\cdot$ .2
		- أدخل كبلات الهوائي من خلال عروات التوجيه الخاصة بها.  $\cdot$ 3
			- قم بتركيب:  $\boldsymbol{A}$
			- a) غطاء مفصلات الشاشة
				- b) البطارية
				- c) مسندراحة اليد
				- d) لوحة المفاتيح
				- e) لوحة الدخول
		- اتبع الإجر اءات الواردة في ق*سم بعد العمل داخل الكمبيوتر*. - 5

### إزالة إطار الشاشة

- **1.** اتبع الإجراءات الواردة في قسم *قبل العمل داخل الكمبيوتر*.
	- 2. قم بإزالة:
	- a) لوحة الدخول
	- ّ ا<br>b) لوحة المفاتيح
	- c) مسندراحة اليد
	- d) البطارية
	- e) مجموعة الشاشة
- 3. باستخدام مخطاط بلاستيكي، فك وجه الشاشة برفق لتحريره من مجموعة الشاشة.

<span id="page-22-0"></span>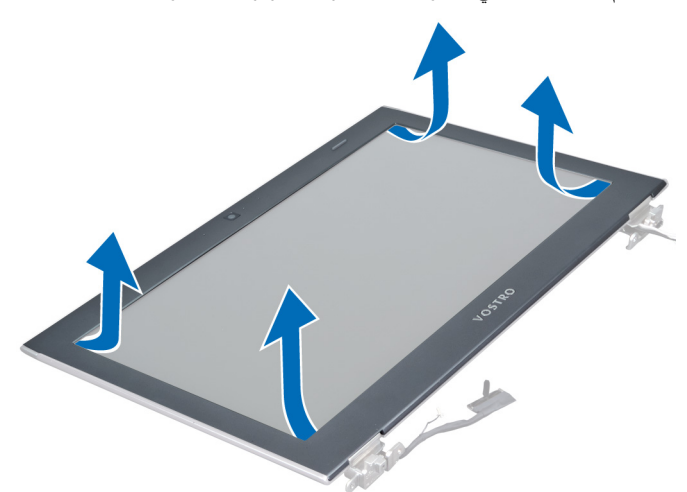

4. ارفع إطار الشاشة وقم بإزالته من مجموعة الشاشة.

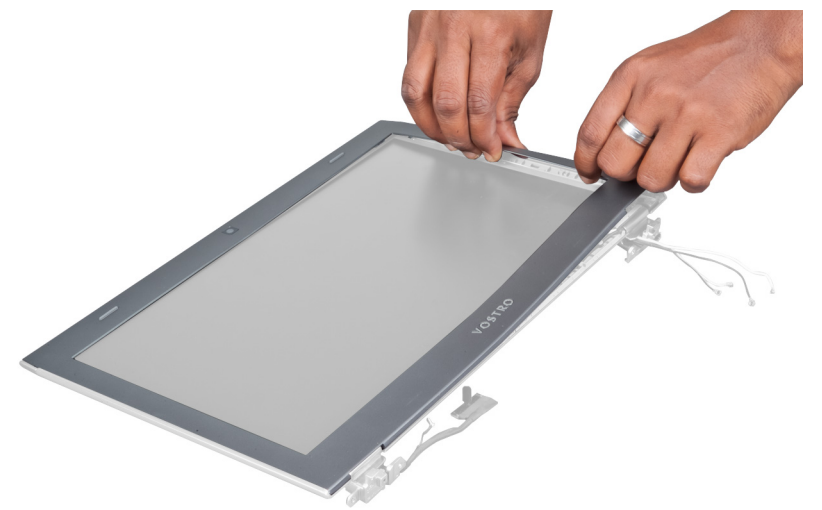

## تركيب إطار الشاشة

- 1. فم بمحاذاة إطار الشاشة مع مجموعة الشاشة، وأدخلها برفق في مكانها.
	- 2. قم بتركيب:

- a) غطاء مفصلات الشاشة
	- b) البطارية
	- c) مسند راحة اليد
	- d) لوحة المفاتيح
	- e) لوحة الدخول
- <span id="page-23-0"></span>3. الليع الإجراءات الواردة في قسم *بعد العمل داخل الكمبيوتر*.

## إ**زالة لوحة الشاشة**

- 1. اتبع الإجراءات الواردة في فسم *قبل العمل داخل الكمبيوتر*.
	- 2. قم بإزالة:
	- a) لوحة الدخول
	- b) لوحة المفاتيح
	- .<br>c ) مسند راحة اليد
		- d) البطارية
	- e) أغطية مفصلات الشاشة
		- f) مجموعة الشاشة
			- g) إطار الشاشة
- 3. افصل كبل الكاميرا عن الموصل الخاص به الموجود في وحدة الكاميرا.

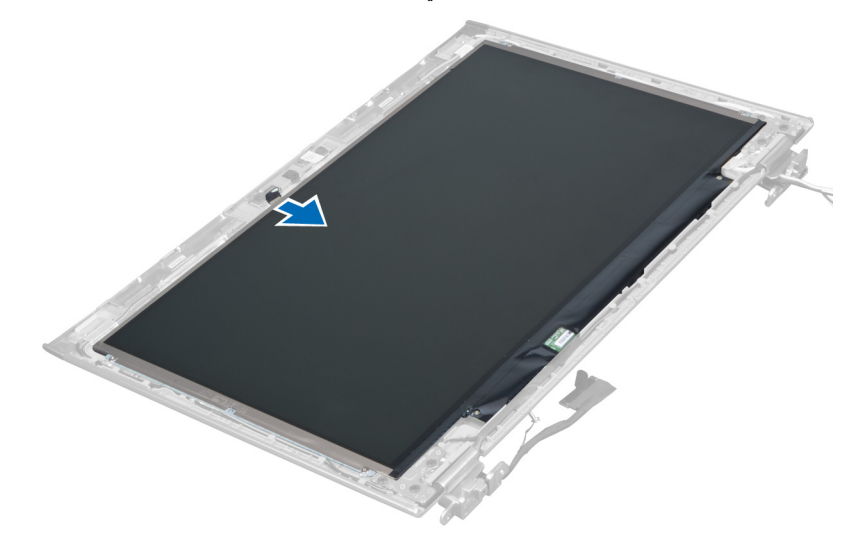

4. قم بإزالة المسامير اللولبية المثبتة للوحة الشاشة بالغطاء الخلفي للشاشة.

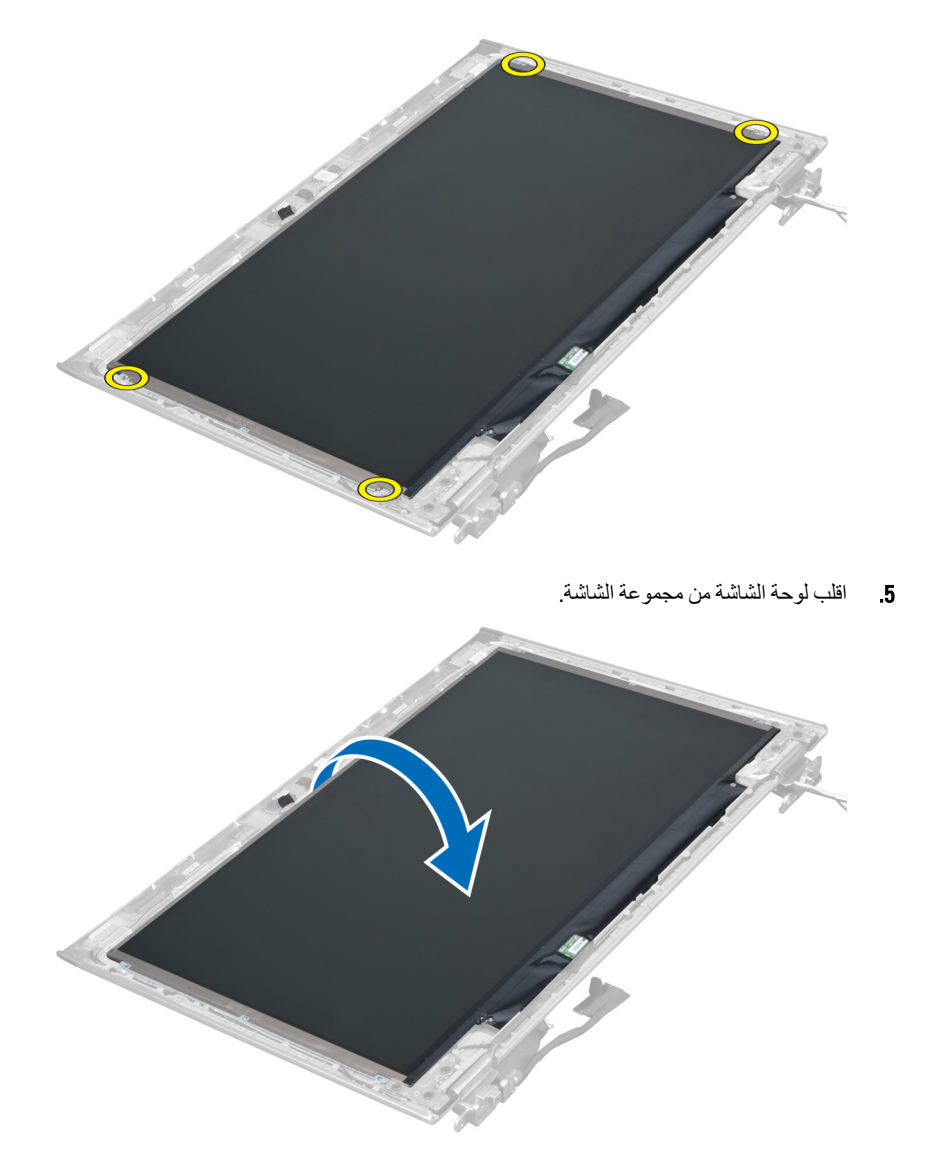

6. ضع لوحة الشاشة، مع جعل وجهها متجهًا لأسفل، للوصول إلى الشاشة وكبلات الكاميرا متصلة بها.

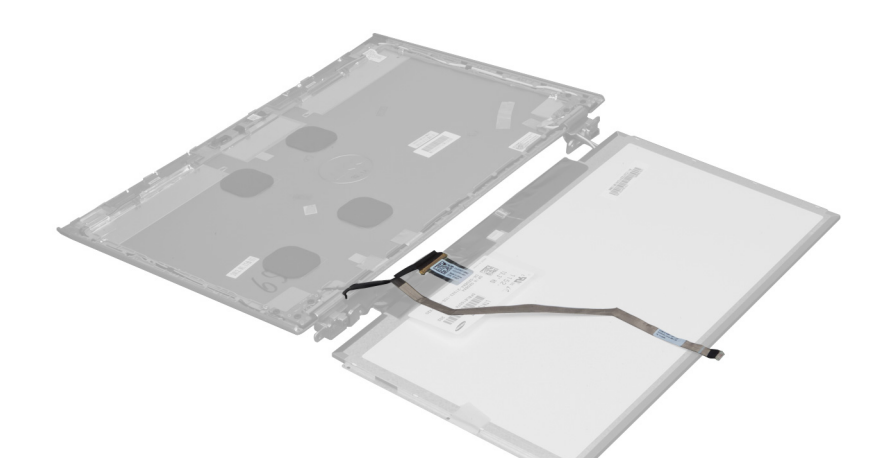

7. اسحب العروة البلاستيكية للخارج وافصل كبل الشاشة من لوحة الشاشة.

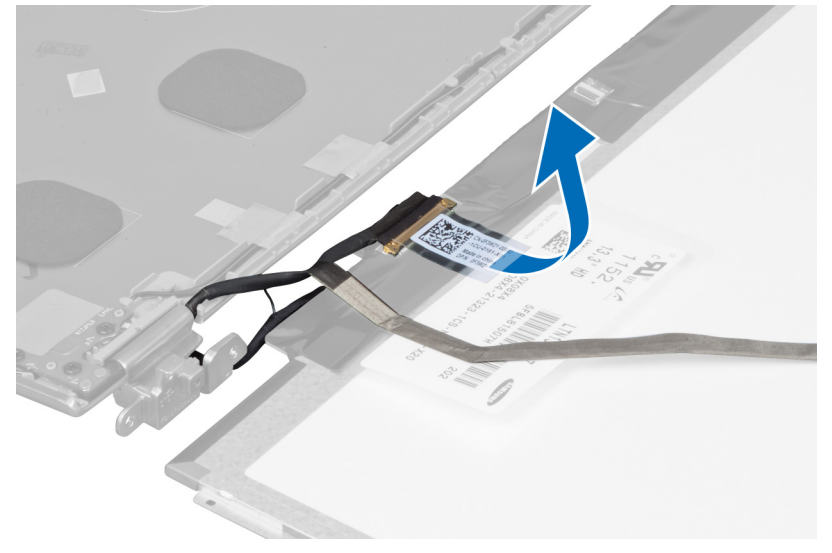

8. وَجَمَ بِإِزالَة كَبِلْ الْكَامِيرِ ا مِنْ لُوحة الشَّاشَة.

<span id="page-26-0"></span>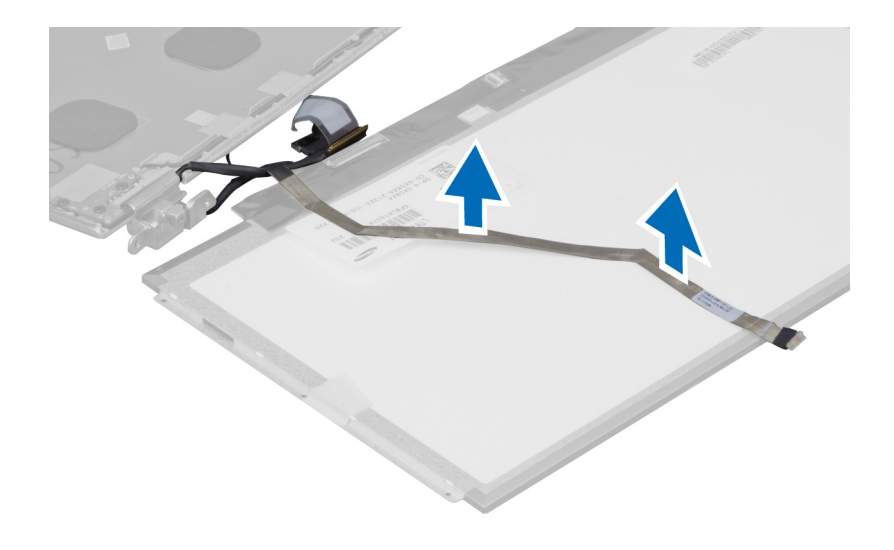

### تركيب لوحة الشاشة

- ضع كبل الكامير ا في الجز ء الخلفي من لوحة الشاشة.  $\blacksquare$ .1
- قم بتوصيل كبل الشاشة بالموصل الخاص به الموجود في لوحة الشاشة.  $\cdot$ .2
	- ضع لوحة الشاشة في مكانها الأصلي في مجموعة الشاشة.  $\cdot$ 3
	- اربط المسامير الأربعة المثبتة لوحة الشاشة في غطاء الشاشة.  $\overline{A}$ 
		- صل كبل الكامير ا بوحدة الكامير ا.  $.5$ 
			- 6. قم بتركيب:
			- a) إطار الشاشة
			- b) مجموعة الشاشة
			- c) أغطية مفصلات الشاشة
				- d) البطارية
				- e) مسندراحة اليد
				- f) لوحة المفاتيح
				- g) لوحة الدخول
		- اتبع الإجر اءات الواردة في قسم *بعد العمل داخل الكمبيوتر*.  $\cdot$

### إزالة وحدة الكاميرا

- اتبع الإجراءات الواردة في ق*سم قبل العمل داخل الكمبيوتر*.  $\cdot$ 1
	- 2. قم بإزالة:
	- a) لوحة الدخول
	- b) لوحة المفاتيح
	- c) مسندراحة اليد
		- d) البطارية
	- e) أغطية مفصلات الشاشة
		- f) مجموعة الشاشة
			- g) إطار الشاشة
- افصل كبل الكاميرا من وحدة الكاميرا وقم بإزالة وحدة الكاميرا من مجموعة الشاشة.  $\cdot$ 3

<span id="page-27-0"></span>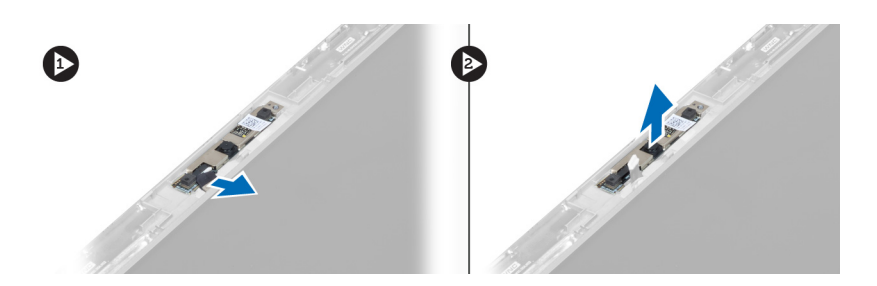

## تركيب وحدة الكاميرا

- صل كبل الكاميرا بوحدة الكاميرا وضع وحدة الكاميرا في مكانها الأصلي في مجموعة الشاشة.  $\blacksquare$ 
	- قم بتركيب:  $\cdot$ .2
	- a) إطار الشاشة
	- b) مجموعة الشاشة
	- c) أغطية مفصلات الشاشة
		- d) البطارية
		- e) مسندراحة اليد
		- .<br>f| لوحة المفاتيح
		- g) لوحة الدخول
	- 3. اتبع الإجراءات الواردة في قسم *بعد العمل داخل الكمبيوتر*.

## إزالة المروحة

- اتبع الإجر اءات الوار دة في قسم *قبل العمل داخل الكمبيوتر*.  $\blacksquare$ 
	- قم بإز الة:  $\cdot$ .2
	- a) لوحة الدخول
	- .<br>b) لوحة المفاتيح
	- c) مسندراحة اليد
		- d) البطارية
	- e) أغطية مفصلات الشاشة
		- f) مجموعة الشاشة
- قم بإز الة المسمار المثبت للمروحة في الكمبيوتر ٍ ثم ارفع المروحة وافصل كبل المروحة من لوحة النظام.  $\cdot$ 3

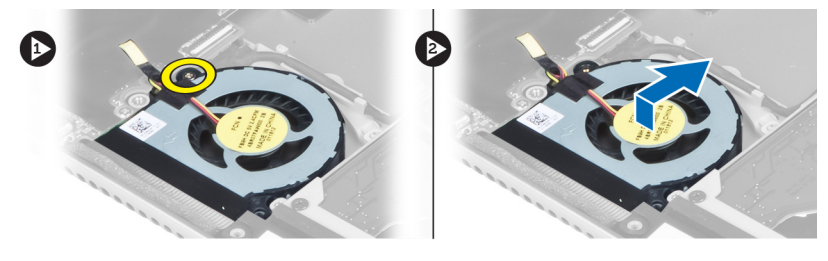

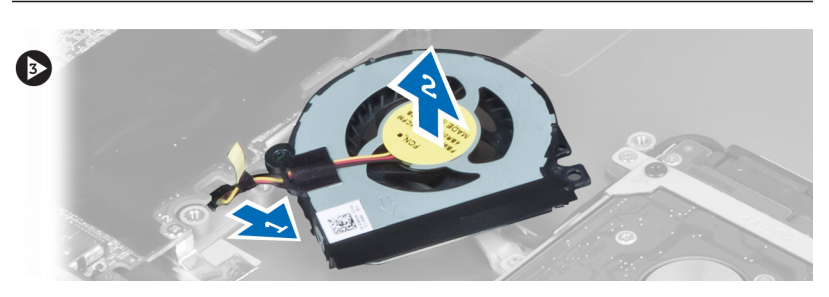

#### **Ηرΐϴϛ اϟمروΣة**

- 1. مل كبل المروحة في لوحة النظام.
- <span id="page-28-0"></span>2. اربط المسامير لتثبيت المروحة في الكمبيوتر.
	- **3.** قم بتركيب:
	- a) مجموعة الشاشة
	- b) أغطية مفصلات الشاشة
		- c) البطارية
		- d) مسند راحة اليد
		- e) لوحة المفاتيح
		- f) لوحة الدخول
- 4. اتبع الإجراءات الواردة في قسم *بعد العمل داخل الكمبيوتر*.

### **إزاϟة ϟوΣة اϨϟظام**

- 1. اتبع الإجراءات الواردة في قسم *قبل العمل داخل الكمبيوتر*.
	- 2. قم بإزالة:
	- a) لوحة الدخول
	- b) لوحة المفاتيح
	- c) مسند راحة اليد
	- d) أغطية مفصلات الشاشة
	- e) مجموعة الشاشة
		- f) المروحة
		-
	- 3. افصل كبل 0/| من لوحة 0/| الفرعية.

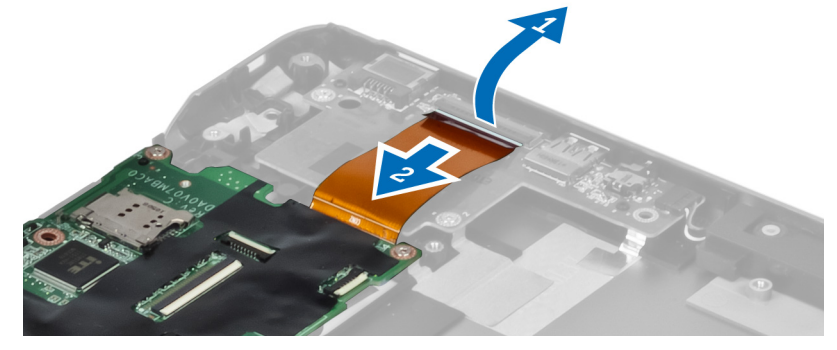

4. قم بفك المسامير المثبتة للوحة النظام في الكمبيوتر.

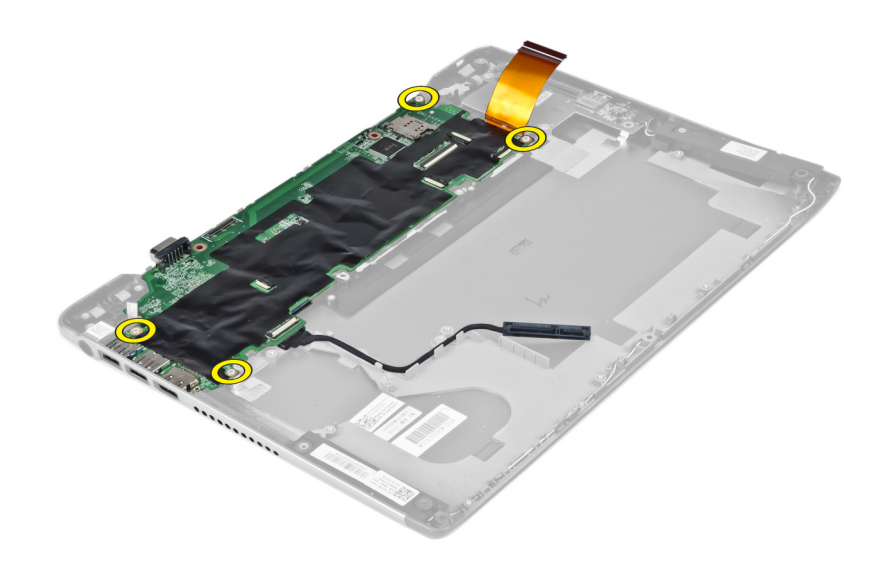

5. ذم بإزالة كبل محرك الأقراص الثابتة من مسار التوجيه الخاص به واقلب لوحة النظام للوصول إلى كبل موصل التيار.

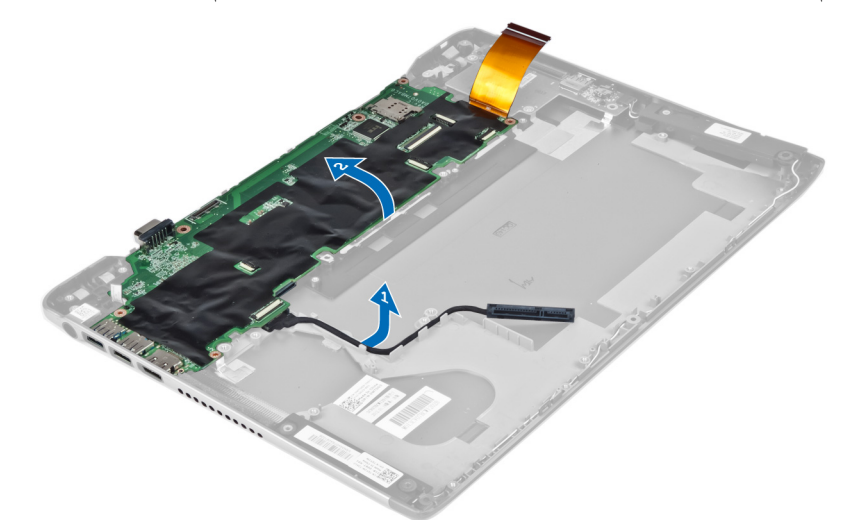

6. افصل كبل موصل التيار من لوحة النظام.

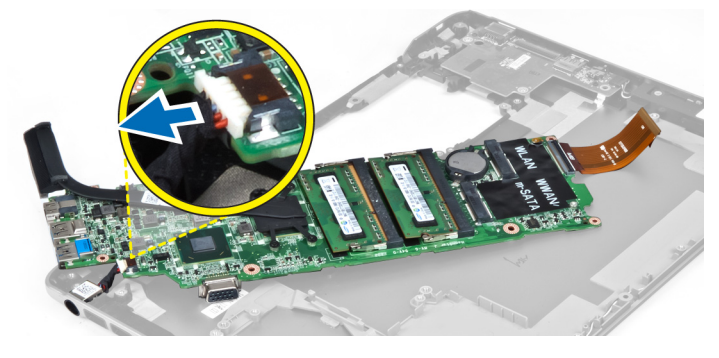

#### **Ηرΐϴϛ ϟوΣة اϨϟظام**

- 1. ممل كبل موصل التيار الكهربي بلوحة النظام.
- <span id="page-30-0"></span>2. أدخل كبل محرك الأقراص الثابتة من خلال عروات التوجيه الخاصة به.
	- 3. اربط المسامير المثبتة للوحة النظام في الكمبيوتر.
		- 4. صل كبل لوحة 0/I بلوحة 0/I.
			- 5. قم بتركيب:
			- a) المروحة
			- b) مجموعة الشاشة
			- c) أغطية مفصلات الشاشة
				- d) البطارية
				- e )ϣسند راΣة اϴϟد
				- f) لوحة المفاتيح
				- g) لوحة الدخول
	- 6. اللبع الإجراءات الواردة في قسم *بعد العمل داخل الكمبيوتر*.

## **إزاϟة اϟمشتΖ اΤϟراري**

- 1. اتبع الإجراءات الواردة في قسم *قبل العمل داخل الكمبيوتر*.
	- 2. قم بإزالة:
	- a) لوحة الدخول
	- b) لوحة المفاتيح
	- c) مسند راحة اليد
	- d) أغطية مفصلات الشاشة
		- e) مجموعة الشاشة
			- f) المروحة
			- g )ϟوΣة اϟنظام
- 3. قم بإزالة المسامير المثبتة للمشتت الحراري في لوحة النظام.

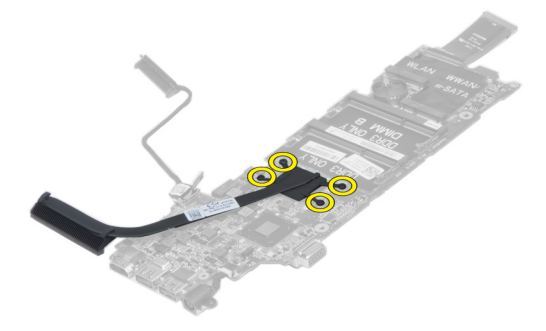

4. قم بإخراج المشتت الحراري من لوحة النظام،

<span id="page-31-0"></span>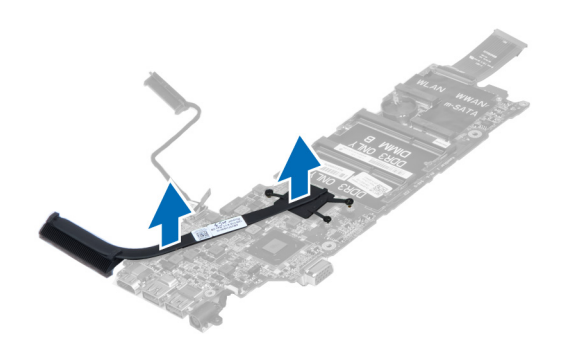

#### تركيب المشتت الحراري

- قم بإحكام ربط المسامير المثبتة للمشتت الحراري بلوحة النظام.  $\overline{.1}$ 
	- 2. قم بتركيب:
	- a) لوحة النظام
	- b) المروحة
	- c) مجموعة الشاشة
	- d) أغطية مفصلات الشاشة
		- e) البطارية
		- f) مسندراحة اليد
		- g) لوحة المفاتيح
			- h) لوحة الدخول
	- اتبع الإجراءات الواردة في قسم *بعد العمل داخل الكمبيوتر*.  $\cdot$ .3

#### إزالة مكبرات الصوت

- اتبع الإجر اءات الوار دة في ق*سم قبل العمل داخل الكمبيوتر*.  $\blacksquare$ 
	- قم بإز الة:  $\cdot$ .2
	- a) لوحة الدخول
	- b) لوحة المفاتيح
	- c) مسندراحة اليد
		- d) البطارية
	- e) محرك الأقراص الثابتة
- 3. افصل كبل مكبر الصوت من موصل لوحة 1/0 (الإدخال/الإخراج).

<span id="page-32-0"></span>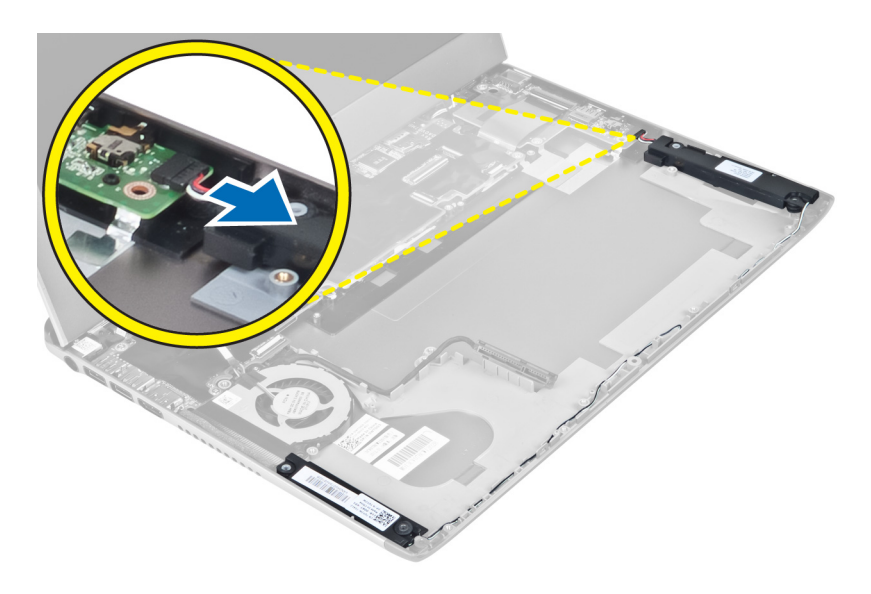

4. حرر كبلات مكبر الصوت من مسار التوجيه الخاص بها وقم بإزالة مكبرات الصوت من الكمبيوتر.

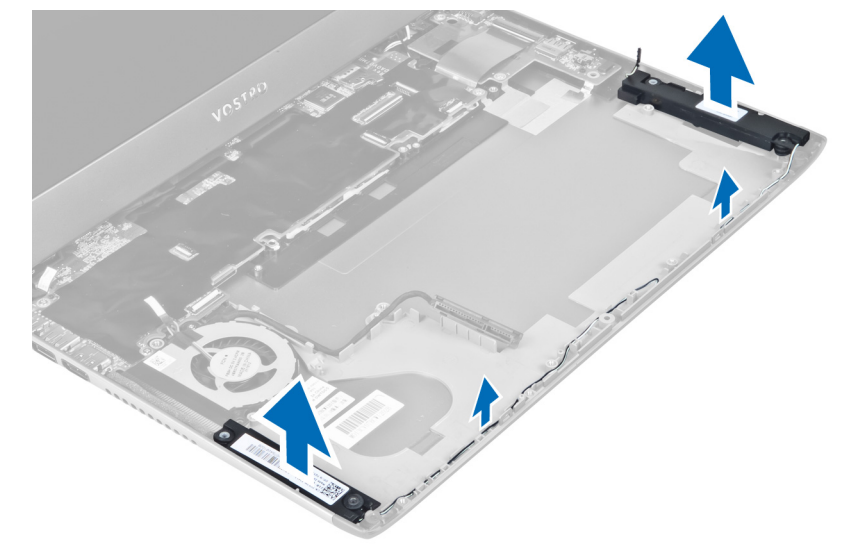

#### تركيب مكبرات الصوت

- 1. ضع مكبرات الصوت في الكمبيوتر وأدخل كبل مكبرات الصوت من خلال عروات التوجيه.
	- 2. صل كبل مكبر الصوت بلوحة 1/0 (الإدخال/الإخراج)
		- 3. قم بتركيب:
		- a) محرك الأقراص الثابتة
			- b) البطارية
			- c) مسند راحة اليد
			- .<br>d) لوحة المفاتيح
			- e) لوحة الدخول
	- **4**. اتبع الإجر اءات الوار دة في قسم *بعد العمل داخل الكمبيوتر* .

#### إ**زال**ة موصل التيار

- 1. اتبع الإجراءات الواردة في قسم *قبل العمل داخل الكمبيوتر*.
	- 2. قم بإزالة:
	- a) لوحة الدخول
	- b) لوحة المفاتيح
	- c) مسند راحة اليد
		- d) البطارية
	- e) أغطية مفصلات الشاشة
		- f) مجموعة الشاشة
			- g )اϟمروΣة
			- h) لوحة النظام
- 3. قم بإزالة المسمار المثبت لموصل التيار بالكمبيوتر وقم بإزالة موصل التيار من الكمبيوتر.

<span id="page-33-0"></span>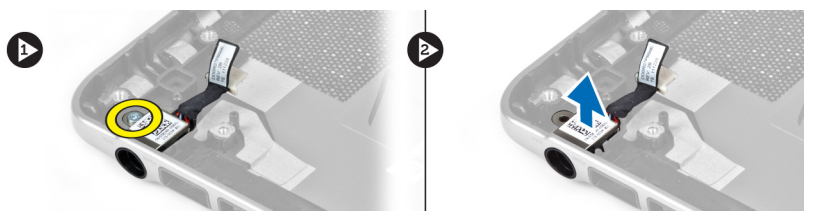

### <mark>تركيب موصل التيار</mark>

- 1. اربط المسمار المثبت لموصل التيار في الكمبيوتر.
	- **2.** قم بتركيب:
	- a) لوحة النظام
	- b )اϟمروΣة
	- c) مجموعة الشاشة
	- d) أغطية مفصلات الشاشة
		- e) البطارية
		- f) مسند راحة اليد
		- g) لوحة المفاتيح
			- h) لوحة الدخول
- 3. الله الإجراءات الواردة في قسم *بعد العمل داخل الكمبيوتر*.

## (O/I (**إزاϟة ϟوΣة الإدΧال**/**الإΧراج**

- 1. اتبع الإجراءات الواردة في قسم *قبل العمل داخل الكمبيوتر*.
	- 2. قم بإزالة:
	- a) لوحة الدخول
	- b) لوحة المفاتيح
	- c) مسند راحة اليد
		- d) البطارية
	- 3. افصل كبل مكبر الصوت وكبل لوحة O/I من لوحة O/I.

<span id="page-34-0"></span>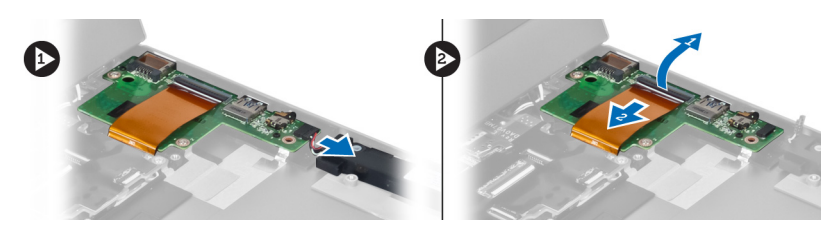

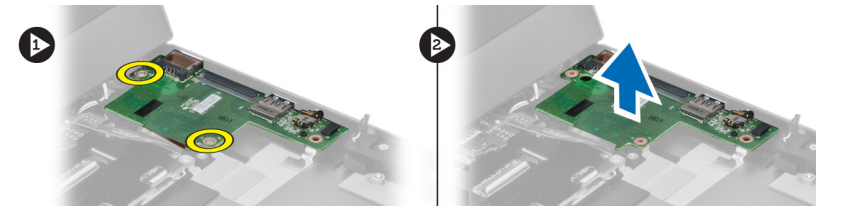

## (الإدخال/الإخراج) 0/| تثبيت لوحة

- 1. صل كبل مكبر الصوت وكبل لوحة 0/إ بلوحة 0/إ.
	- اربط المسامير المثبتة للوحة 1/0 في الكمبيوتر.  $\overline{.2}$ 
		- 3. قم بتركيب:
		- a) البطارية
		- b) مسند راحة اليد
		- c) لوحة المفاتيح
			- d) لوحة الدخول
- اتبع الإجر اءات الواردة في قسم *بعد العمل داخل الكمبيوتر*.  $\boldsymbol{A}$

## **إϋداد اϨϟظام**

<span id="page-36-0"></span>يتيح لك ضبط النظام إمكانية التحكم في مكونات الكمبيوتر وتحديد خيار ات مستوى BIOS. من ضبط النظام، يمكنك:

- قم بتغيير ضبط NVRAM بعد إضافة المكونات أو إزالتها
	- حرض تكوين مكونات النظام
	- تمكين أو تعطيل الأجهزة المتكاملة
	- تعيين الأداء وعتبات إدارة الطاقة
		- إدارة أمان الكمبيوتر

#### تسلسل الت*م*هيد

بتوح لك تسلسل التمهيد إمكانية تجاوز ترتيب جهاز التمهيد المحدد من قبل النظام ويقوم بالتمهيد مباشرة إلى جهاز محدد (على سبيل المثال: محرك الأقراص الضوئية أو محرك الأقراص الثابتة). أثناء اختبار التشغيل الذاتي (POST)، عند ظهور شعار Dell، يمكنك:

- الوصول إلى إعداد النظام من خلال الضغط على المفتاح <F2>
- إظهار قائمة تمهيد تظهر لمرة واحدة عن طريق الضغط على المفتاح <12>

تعرض فائمة التمهيد الأولى الجهاز الذي يمكنك التمهيد منه متضمنًا خيار التشخيص. خيار ات فائمة التمهيد هي:

- محرك الأقراص القابلة للإزالة (في حالة توفره)
	- ϣحرك الأϗراص STXXXX

ملا**حظة** : يشير XXX إلى رقم محرك أقراص SATA.

- محرك الأقراص الضوئية
	- التشخيصات

ملا**حظة** : عند اختيار التشخيصات، سيتم عرض شاشة **تشخيصات ePSA.** 

بعرض أيضًا تسلسل التمهيد الخيار الخاص بالوصول إلى شاشة ضبط النظام.

#### مفاتيح الانتقال

يعرض الجدول التالي مفاتيح انتقال ضبط النظام.

**ϣلاΣظة** :

بالنسبة لغالبية خيارات ضبط النظام، فإن التغييرات التي تقوم بها يتم تسجيلها ولكن لا تسري حتى تعيد تشغيل النظام.

#### **Οدول** 1 . **ϣفاϴΗ الاϧتقال**

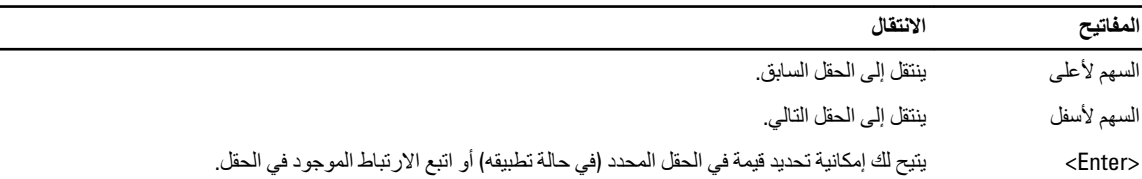

<span id="page-37-0"></span>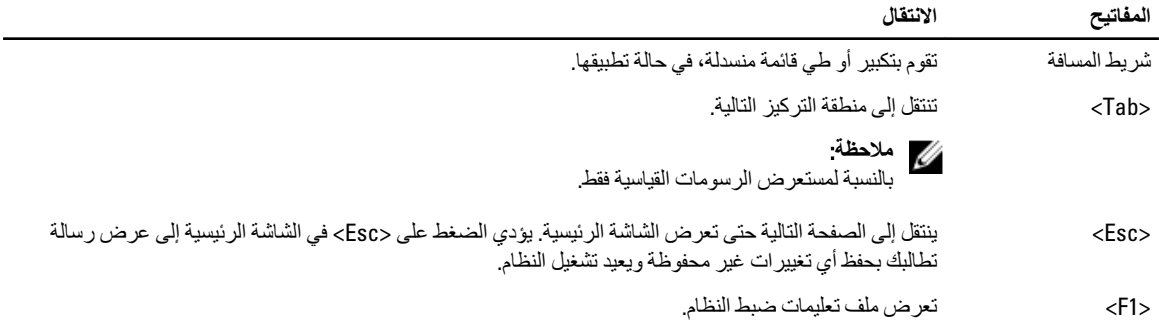

## **ϴΧارات إϋداد اϨϟظام**

ملا**حظة** :

نختلف خيار ات ضبط النظام حسب موديل الكمبيوتر.

تسرد علامة التبويب الرئيسية ميزات الأجهزة الرئيسية للكمبيوتر. يوضح الجدول التالي وظيفة كل قسم.

#### **جدول 2. الخيارات الرئيسية**

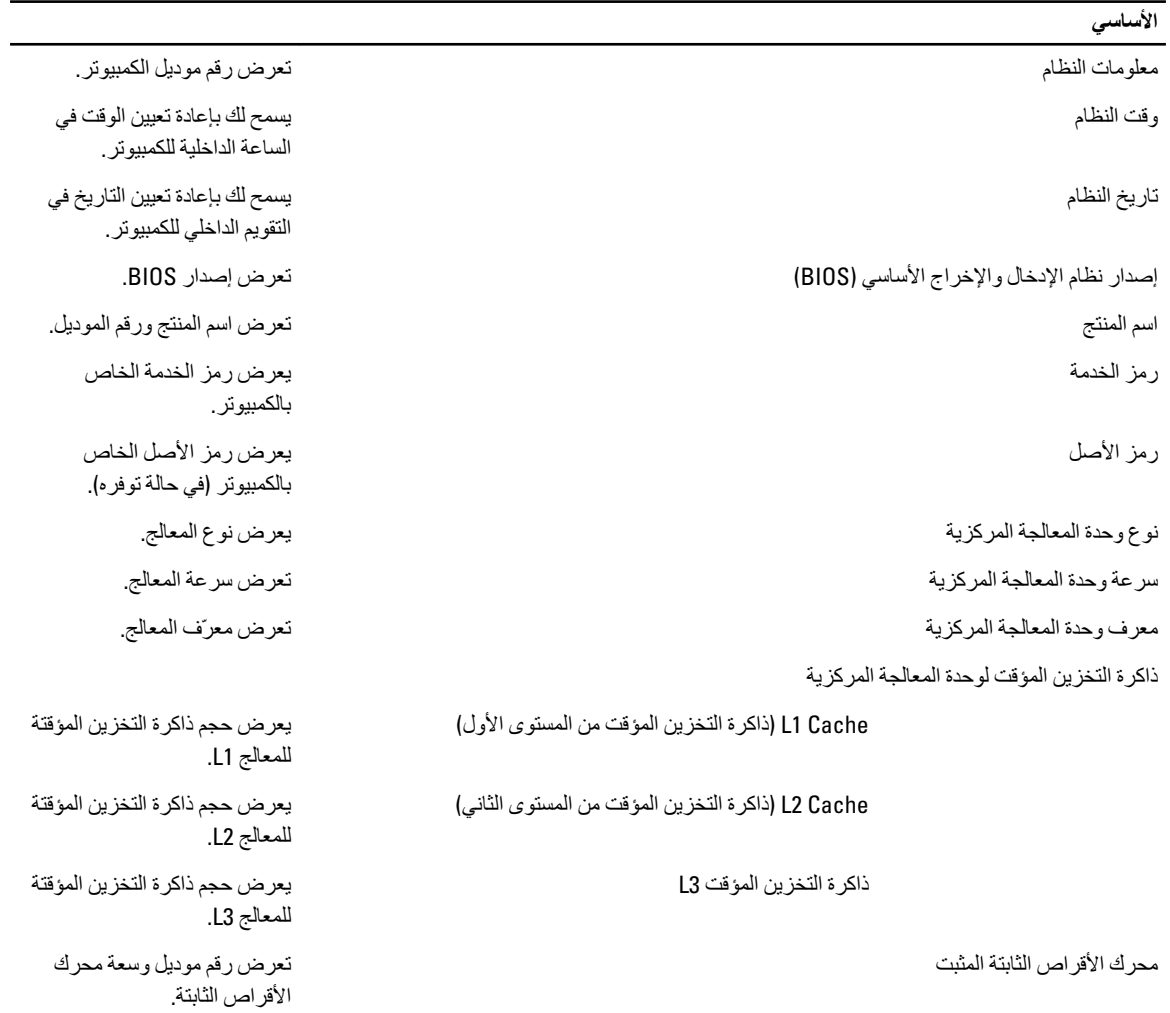

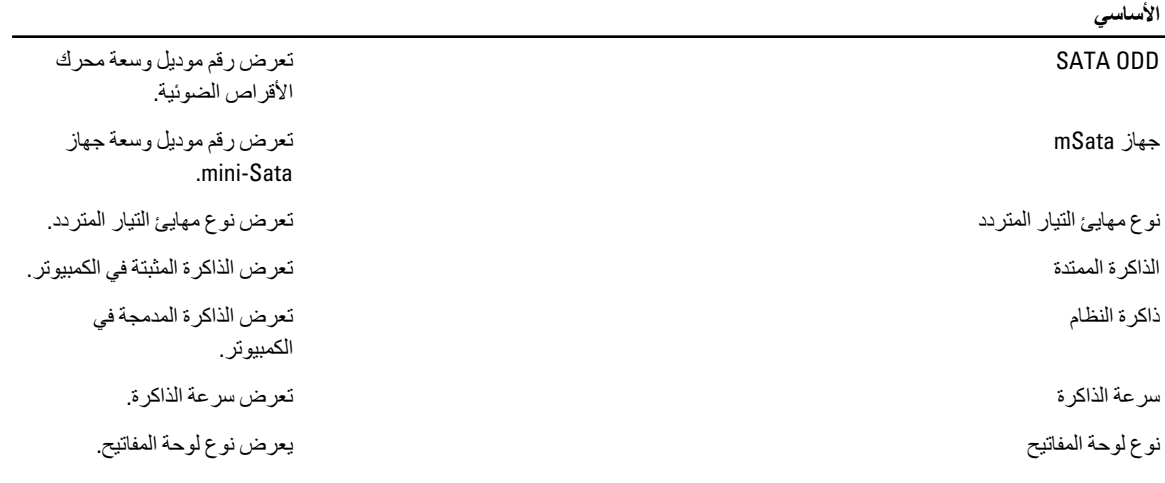

تتيح لك علامة التبويب "خيارات متقدمة" إمكانية تعيين وظائف عديدة تؤثر على مستوى أداء الكمبيوتر . يوضح الجدول التالي وظيفة كل قسم والقيمة الافتراضية الخاصة به.

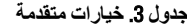

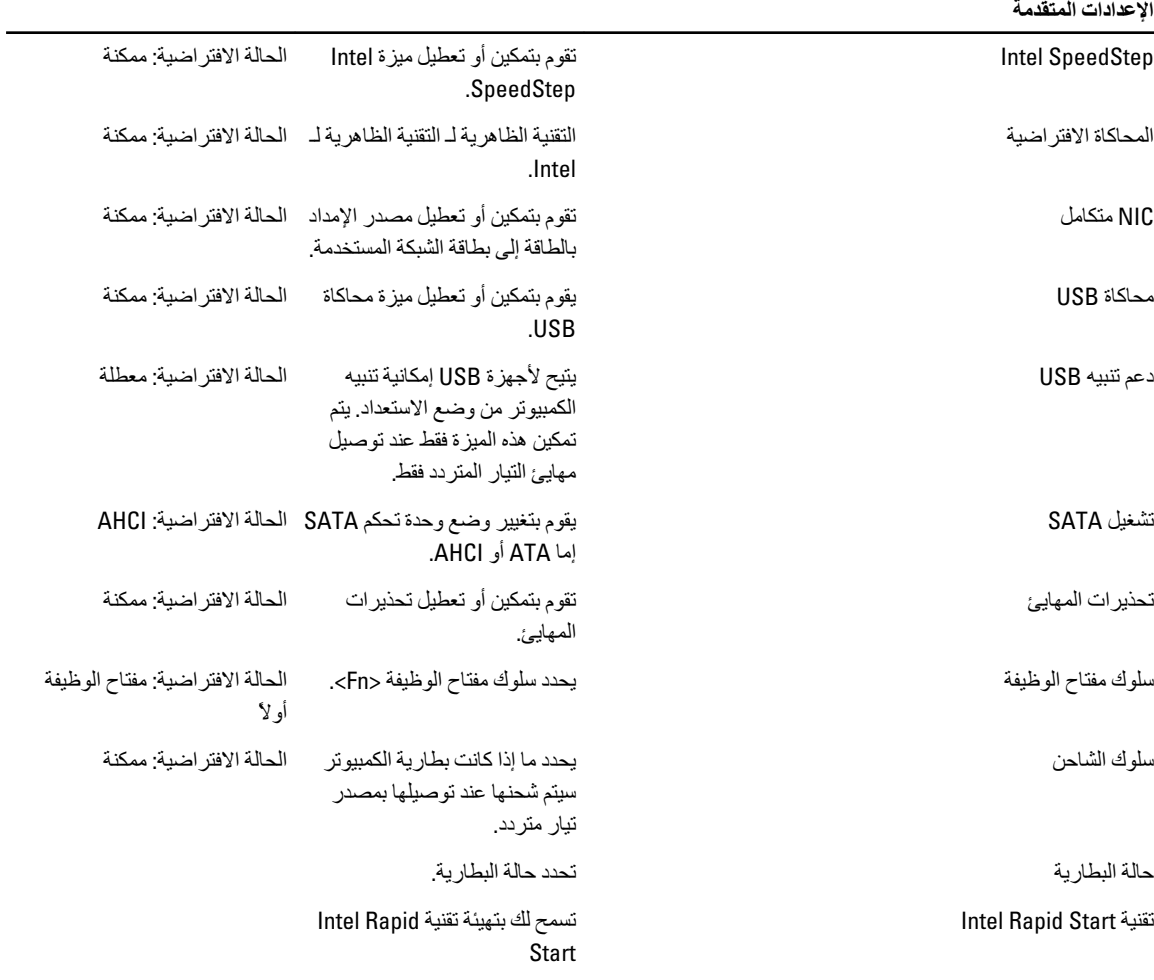

**الإϋدادات اϟمتقدϣة**

أجهزة متنوعة

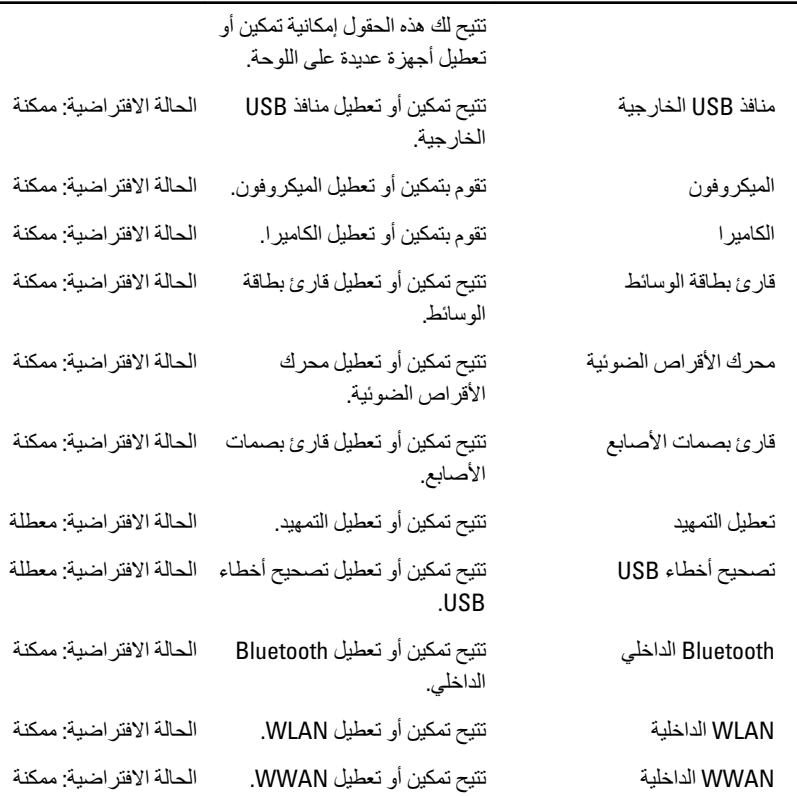

تعرض علامة التبويب Security (الأمان) حالة الأمان وتسمح لك بإدارة ميزات الأمان المتوفرة بالكمبيوتر.

جدول **4. خ**يار ات الأما*ن* 

| الأمان                              |                                                                                                    |
|-------------------------------------|----------------------------------------------------------------------------------------------------|
| تعيين رمز الخدمة                    | يعرض هذا الحقل رمز خدمة النظام إذا لم يكن رمز الخدمة معينًا بالفعل،<br>فيمكن استخدام هذا الحقل لإدخاله.                       |
| كلمة مرور المسؤول                   | يعرض هذا الحقل ما إذا كانت كلمة مرور المسؤول قد تم تعيينها لهذا<br>الكمبيوتر من عدمه (الحالة الافتراضية: ممسوحة/غير مثبتة)    |
| كلمة مرور النظام                    | يعرض هذا الحقل ما إذا كانت كلمة مرور النظام قد تم تعيينها لهذا الكمبيوتر<br>من عدمه (الحالة الافتر اضية: ممسوحة/غير مثبتة)    |
| حالة كلمة مرور محرك الأقراص الثابتة | يعرض هذا الحقل ما إذا كانت كلمة مرور محرك الأقراص الثابتة قد تم<br>تعيينها لهذا الكمبيوتر من عدمه (الحالة الافتراضية: ممسوحة) |
| ضبط كلمة مرور المشرف                | يتيح لك إمكانية تغيير أو حذف كلمة مرور المسؤول.                                                                               |
| تعيين كلمة مرور HDD                 | تتيح لك إمكانية تعيين كلمة مرور على محرك القرص الثابت الداخلي<br>بالكمبيوتر (HDD).                                            |
| نغبير كلمة المرور                   | يتيح لك إمكانية إضافة/إز الة الإذن لتغيير كلمات المرور                                                                        |
| نجاوز كلمة المرور                   | يتيح لك إمكانية تجاوز كلمة مرور النظام وأوامر كلمة مرور HDD الداخلية<br>أثناء إعادة تشغيل/استئناف/ النظام من حالة الإسبات.    |
| Computrace                          | تقوم بتمكين أو تعطيل ميزة Computrace في الكمبيوتر .                                                                           |
|                                     |                                                                                                    |

تتيح لك علامة التبويب Boot (تمهيد) إمكانية تغيير تسلسل التمهيد.

جدول **5. خ**يارات التمهيد

<span id="page-40-0"></span>

|                                                                                      | التمهيد                      |
|--------------------------------------------------------------------------------------|------------------------------|
| يحدد ترتيب الأجهزة المختلفة التي سيقوم الكمبيوتر بالتمهيد خلالها عند بدء<br>التشغيل. | ترتيب أولوية التمهيد         |
| يحدد محرك الأقراص القابل للإز الة الذي يمكن للكمبيوتر التمهيد من خلاله.              | محرك الأقراص القابلة للإزالة |
| يحدد محرك الأقراص الثابتة الذي يمكن للكمبيوتر التمهيد من خلاله.                      | محركات الأقراص الثابتة       |
| يحدد جهاز تخزين USB الذي يمكن للكمبيوتر التمهيد من خلاله.                            | جهاز تخزين USB               |
| يحدد محرك أقراص CD/DVD الذي يمكن للكمبيوتر التمهيد من خلاله.                         | محرك أقراص CD/DVD/CD-RW      |
| يحدد جهاز الشبكة الذي يمكن للكمبيوتر التمهيد من خلاله.                               | الشبكة                       |

إنهاء — يسمح لك هذا القسم بحفظ الإعدادات الافتر اضية وتجاهلها وتحميلها قبل الخروج من System Setup (إعداد النظام).

### BIOS **ΤΗدΚϳ**

يُوصى بتحديث BIOS (ضبط النظام)، وذلك عند استبدال لوحة النظام، أو في حالة توفر تحديث. بالنسبة لأجهزة الكمبيوتر المحمول، تأكد أن بطارية الكمبيوتر مشحونة بالكامل ومتصلة بمخرج التيار الكهربي

- 1. قم بإعادة تشغيل الكمبيوتر.
- 2. انتقل إلى support.dell.com/support/downloads.
- 3. إذا كان لديك رمز الخدمة أو كود الخدمة السريعة الخاص بالكمبيوتر لديك:

#### **ϣلاΣظة** :

بالنسبة لأجهزة الكمبيوتر سطح المكتب، يلزم توفر ملصق رمز الخدمة على مقدمة الكمبيوتر.

#### **ϣلاΣظة** :

بالنسبة لأجهزة الكمبيوتر المحمولة، يلزم توفر ملصق رمز الخدمة على الجزء السفلي من الكمبيوتر.

- a )أدϞΧ **رΰϣ اϟخدϣة** أو **ϛود اϟخدϣة اδϟرόϳة** واϧقر ϓوق **إرγال**.
	- b )اϧقر ϓوق **إرγال** وΗاϊΑ إϟى اϟخτوة رϢϗ 5.
- 4. إذا لم يكن لديك رمز الخدمة أو كود الخدمة السريعة الخاص بالكمبيوتر ، فحدد واحدًا مما يلي:
	- a) اكتشف رمز الخدمة تلقائيًا
	- b )**الاΧتϴار Ϧϣ ϗامة** Products My( **ϨϣتجاϲΗ**) **و**List Services( **ϗامة اϟخدϣات**(
		- c )**الاΧتϴار Ϧϣ ϗامة Ϩϣتجات** Dell
		- 5. في شاشة التطبيق وبرامج التشغيل، أشفل القائمة المنسدلة **نظام التشغيل** حدد BIOS.
			- 6. Σدد أΣدث ϣلϒ Ϧϣ BIOS واϧقر ϓوق **ϞϳΰϨΗ ϣلϒ**.
- 7. Σدد أγلوب اϟتنزϞϳ اϟمفضϞ ϲϓ اϟناϓذة **اϟرΟا˯ ΤΗدϳد γلوب اϟتϞϳΰϨ اϟتاϲϟ** ;اϧقر ϓوق **اϟتϞϳΰϨ اϵن**. نظهر نافذة **تنزيل الملف**.
	- 8. انقر فوق **حفظ** لحفظ الملف على الكمبيوتر لديك.
	- 9. انقر فوق **تشغيل** لتثبيت ضبط BIOS المحدث على الكمبيوتر. اتبع الإرشادات الموضحة على الشاشة.

### **ϛلمة ϣرور اϨϟظام واϟضبς**

يمكنك إنشاء كلمة مرور النظام وكلمة مرور الضبط لتأمين الكمبيوتر.

<mark>نوع كلمة المرور الوصف</mark>

**كلمة مرور النظام كلمة المرور التي يجب عليك إدخالها لتسجيل الدخول إلى النظام.** 

<span id="page-41-0"></span>**كلمة مرور الضبط كلمة المرور التي يجب عليك إدخالها للوصول إلى ضبط BIOS وإحداث تغيير فيها والخاصة بالكمبيوتر** 

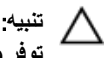

توفر ميزات كلمة المرور مستوى رئي*سي* من الأمان للبيانات الموجودة على الكمبيوتر.

تنبيه.

أي شخص يمكنـ4 الوصول إلى البيانـات المخزنـة على الكمبيوتر في حالـة عدم تـأمينـها وتركـها غير مراقبـة.

**ϣلاΣظة** : يتم شحن الكمبيوتر مع تعطيل ميزة كلمة مرور الضبط والنظام.

#### **ϦϴϴόΗ ϛلمة ϣرور اϨϟظام وϛلمة ϣرور اϟضبς**

يمكنك تعيين **كلمة مرور نظام و/أو كلمة مرور ضبط** جديدة أو تغيير **كلمة مرور نظام و/أو كلمة مرور ضبط** جديدة فقط عندما تكون **حالة كلمة المرور غي**ر <mark>مقفلة</mark>. إذا كانت حالة كلمة المرور **مقفلة**, فلن تتمكن من تغيير كلمة مرور النظام.

#### **ϣلاΣظة** :

في حالة تعطيل وصلة كلمة المرور ، يتم حذف كلمة مرور النظام وكلمة مرور الضبط ويلزم توفير كلمة مرور النظام لتسجيل الدخول إلى الكمبيوتر.

للدخول إلى ضبط النظام، اضغط على <F2> على الفور بعد بدء التشغيل أو التمهيد.

- 1. في شاشة BIOS النظام أو **ضبط النظام** حدد تأمين النظام واضغط على <Enter. نظهر شاشة **تأمين النظام**.
	- 2. ϲϓ اϟشاηة **Η΄Ϧϴϣ اϨϟظام** Η΄ϛد أن **Σاϟة ϛلمة اϟمرور ϴϏر ϣقفلة**.
- 3. حدد كلمة مرور النظام , أدخل كلمة مرور النظام، واضغط على <Enter> أو <Tab-. استخدم الإرشادات التالية لتعيين كلمة مرور النظام:
	- يمكن أن تتكون كلمة المرور ما يصل إلى 32 حرف.
	- يمكن أن تحتوي كلمة المرور على أرقام من 0 إلى 9.
	- پُسمح بالكتابة بحروف صغيرة، حيث لا يُسمح بالكتابة بحروف كبيرة.
- يُسمح فقط بكتابة الحروف الخاصة فقط: المسافة, ("), (+), (,), (-), (.), ()), (;), ([), (1), (]), (`).

أعد إدخال كلمة مرور النظام عند المطالبة بها.

- 4. اكتب كلمة مرور النظام التي أدخلتها مسبقًا وانقر فوق **موافق**.
- 5. ـــ حدد **كلمة مرور الضبط** اكتب كلمة مرور النظام واضغط على <Enter> أو <Tab-تطالبك رسالة بإعادة كتابة كلمة مرور الضبط.
	- 6. اϛتΐ ϛلمة ϣرور اϟضبς اϟتϲ أدΧلتها ϣسبق˱ا واϧقر ϓوق **ϣواϖϓ**.
	- 7. اضغط على <Esc> وستظهر رسالة تطالبك بحفظ التغييرات.
		- 8. اضغط على <Y> لحفظ التغيير ات. بقوم الكمبيوتر بإعادة التمهيد.

#### **Σذϑ و ϴϴϐΗر ϛلمة ϣرور ϧظام Σاϲϟ و**/**و ϛلمة ϣرور اϟضبς**

تأكد أن **Password Status (حالة كلمة العرور)** غير مؤمّنة (في ضبط النظام) قبل محاولة حذف أو تغيير النظام الحالي و/أو كلمة مرور الإعداد. لا يمكنك حذف أو تغيير نظام حالي أو كلمة مرور الضبط في حالة ما إذا كانت Password Status (حالة كلمة العرور) مؤمّنة.

للدخول إلى ضبط النظام٬ اضغط على <E2> بعد التشغيل أو إعادة التمهيد مباشر ة.

1. في شاشة B**IOS النظام** أو **ضبط النظام** حدد **تأمين النظام** واضغط على <Enter.

يتم عرض الشاشة تأمين النظام.

- 2. في الشاشة تأمين النظام تأكد أن حالة كلمة المرور غير مؤمّنة.
- حدد **كلمة مرور النظام** وقم بتعديل أو حذف كلمة مرور النظام الحالية واضغط على <Enter> أو <Tab>.  $\cdot$ 3
- 4. حدد كلمة مرور الضبط وقم بتعديل أو حذف كلمة مرور النظام الحالية واضغط على <Enter> أو <Tab>.

ك<mark>/</mark> ملاحظة:<br>في حالة قيامك بتغيير النظام و/أو كلمة مرور الضبط، أعد إدخال كلمة المرور الجديدة في حالة الطلب في حالة قيامك بحذف كلمة مرور النظام و/أو الضبط، قم بتأكيد الحذف عند المطالبة به.

- 5. اضغط على <Esc> وستظهر رسالة تطالبك بحفظ التغييرات.
- 6. اضغط على <Y> لحفظ التغييرات والخروج من ضبط النظام. يقوم الكمبيوتر بإعادة التمهيد.

## التشخيصات

<span id="page-44-0"></span>إذا صادفتك مشكلة في الكمبيوتر ، قم بتشغيل تشخيصات ePSA قبل الاتصال بـ Dell لطلب المساعدة الفنية. الغرض من تشغيل التشخيصات هو اختبار جهاز الكمبيوتر بدون الحاجة إلى استخدام معدة إضافية أو فقدان للبيانات. إذا لم تكل قادرًا على إصلاح المشكلة بنفسك، فيمكن لمسؤول الخدمة والدعم استخدام نتائج التشخيصات لمساعدتك على حل المشكلة.

## (ePSA (**Ηشخϴصات اϟتقϢϴϴ اϟمϦδΤ ϟلϨظام ϗبϞ اϟتمهϴد**

تقوم تشخيصـات التقييم المحسن للنظام قبل التمهيد (ePSA) بعمل فحص شامل للأجهزة. ويتم تضمين تشخيصـات التقييم المحسن للنظام قبل التمهيد (ePSA) مع BIOS ويتم تشغيلها بواسطة BIOS داخليًا. وتوفر تشخيصات النظام مجموعة كاملة من الخيارات لأجهزة محددة أو لمجموعات من الأجهزة التي تتيح لك إمكانية:

- تشغيل اختبار ات تلقائيًا أو في وضع متفاعل
	- Ηكرار الاΧتبارات
	- ϋرض ϧتاΞ الاΧتبار أو Σفظها
- تشغيل اختبار ات شاملة لتقديم خيار ات اختبارية إضافية لتوفير معلومات إضافية حول الجهاز (الأجهزة) المعطل
	- عرض رسائل حالة تخبرك بما إذا كانت الاختبار ات قد تمت بنجاح
	- عرض رسائل الخطأ التي تخبرك بالمشكلات التي تطرأ أثناء الاختبار

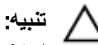

استخدم تشخيصات النظام لاختبار الكمبيوتر. يؤدي استخدام هذا البرنامج مع أجهزة كمبيوتر أخرى إلى حدوث نتائج غير صحيحة، أو ظهور رسائل **نطأ** 

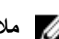

#### **ϣلاΣظة** :

تحتاج بعض الاختبارات الخاصة بأجهزة معينة إلى التفاعل مع المستخدم. تأكد دومًا من وجودك بالقرب من جهاز الكمبيوتر عند إجراء اختبارات تشخيصية.

- 1. قم بتشغيل الكمبيوتر.
- 2. بينما يتم تمهيد الكمبيوتر ، اضغط على المفتاح <F12> عند ظهور شعار Dell.
	- 3. في شاشة قائمة التمهيد، حدد الخبار **تشخيصات**.

يتم عرض النافذة **التقييم المحسن ل<b>لنظام قبل التمهيد** ويتم سرد جميع الأحهزة المكتشفة في الكمبيوتر . تقوم التشخيصات بتشغيل الاختبار ات على جميع الأجهز ة المكتشفة.

- 4. إذا كنت تر غب في تشغيل اختبار ات تشخيصية على جهاز محدد، فاضغط على <Esc> وانقر فوق **نع**م لإيقاف الاختبار التشخيصي.
	- 5. Σدد اϟجهاز Ϧϣ اϟجز˯ الأϳسر واϧقر ϓوق **ΗشϞϴϐ الاΧتبارات**.
		- 6. في حالة وجود أي مشكلات، يتم عرض أكواد الخطأ. لاحظ كود الخطأ واتصل بـ Dell.

## مصابيح حالة الجهاز

**Οدول** 6 . **ϣصاϴΑ Σاϟة اϟجهاز**

<span id="page-45-0"></span>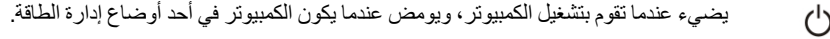

- يضيء أثناء قراءة أو كتابة الكمبيوتر للبيانات.  $\theta$
- يضييء هذا المصباح بشكل متصل أو يومض للإشارة إلى حالة شحن البطارية. 团
	- يضىيء عند تمكين الاتصال اللاسلكي بالشبكة.  $\mathbb{C}^{\mathbb{C}}$

## مصابيح حالة البطارية

إذا كان الكمبيوتر متصلاً بمأخذ تيار كهربائي، فسيعمل مصباح البطارية كالتالي:

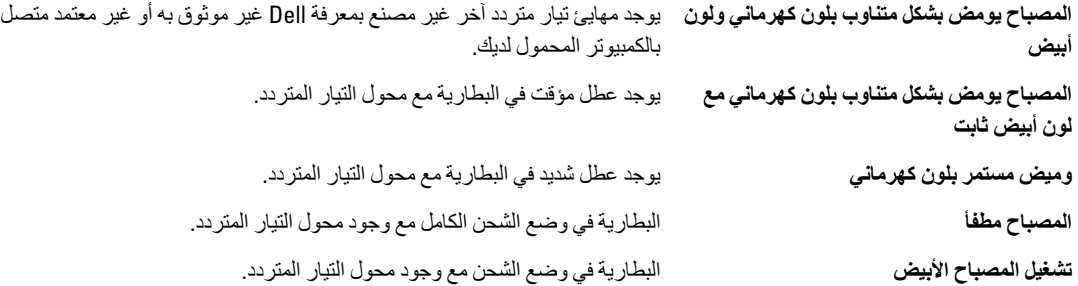

### أكواد الإشارة الصوتية التشخيصية

بوضح الجدول التالي أكواد الإشارة الصوتية الممكنة التي قد تظهر بواسطة الكمبيوتر إذا لم يكن الكمبيوتر لديك قادرًا على إكمال اختبار ذاتي للتيار . جدول **7**. أكواد الإشارة الصوتية التشخيصية

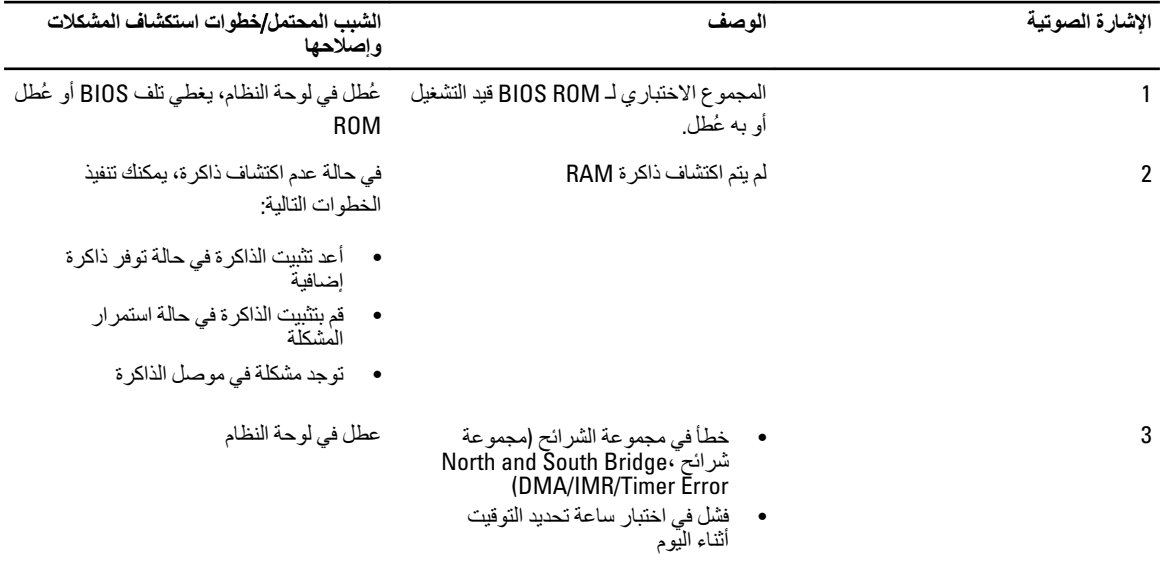

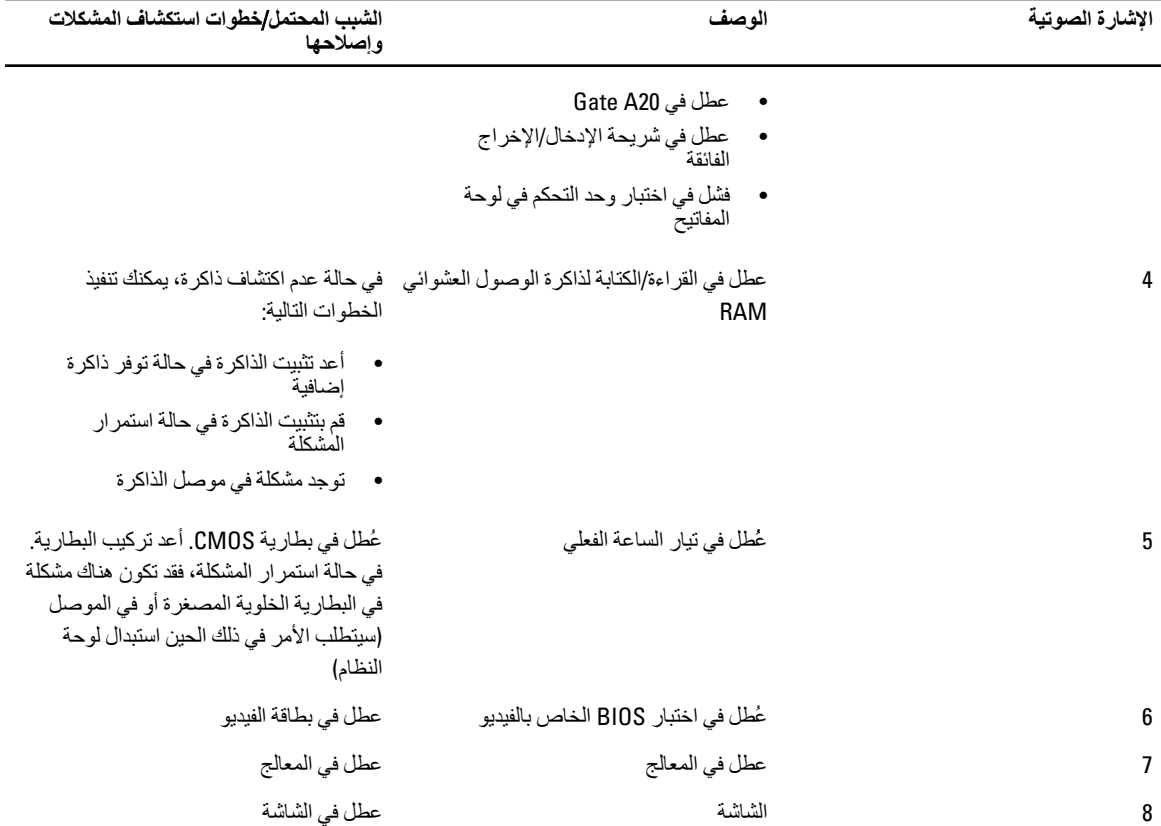

## المواصفا*ت*

### **ϣلاΣظة** :

قد تختلف العروض حسب المنطقة. لمزيد من المعلومات فيما يتعلق بتهيئة الكمبيوتر ، انقر فوق Start (ابدأ) ♦ (الرمز ابدأ) → ال**تعليمات والدعم** ثم Σدد اϟخϴار اϟخاص όΑرض όϣلوϣات Σول اϟكمبϴوΗر اϟخاص ϚΑ.

#### **Οدول** 8 . **όϣلوϣات اϨϟظام**

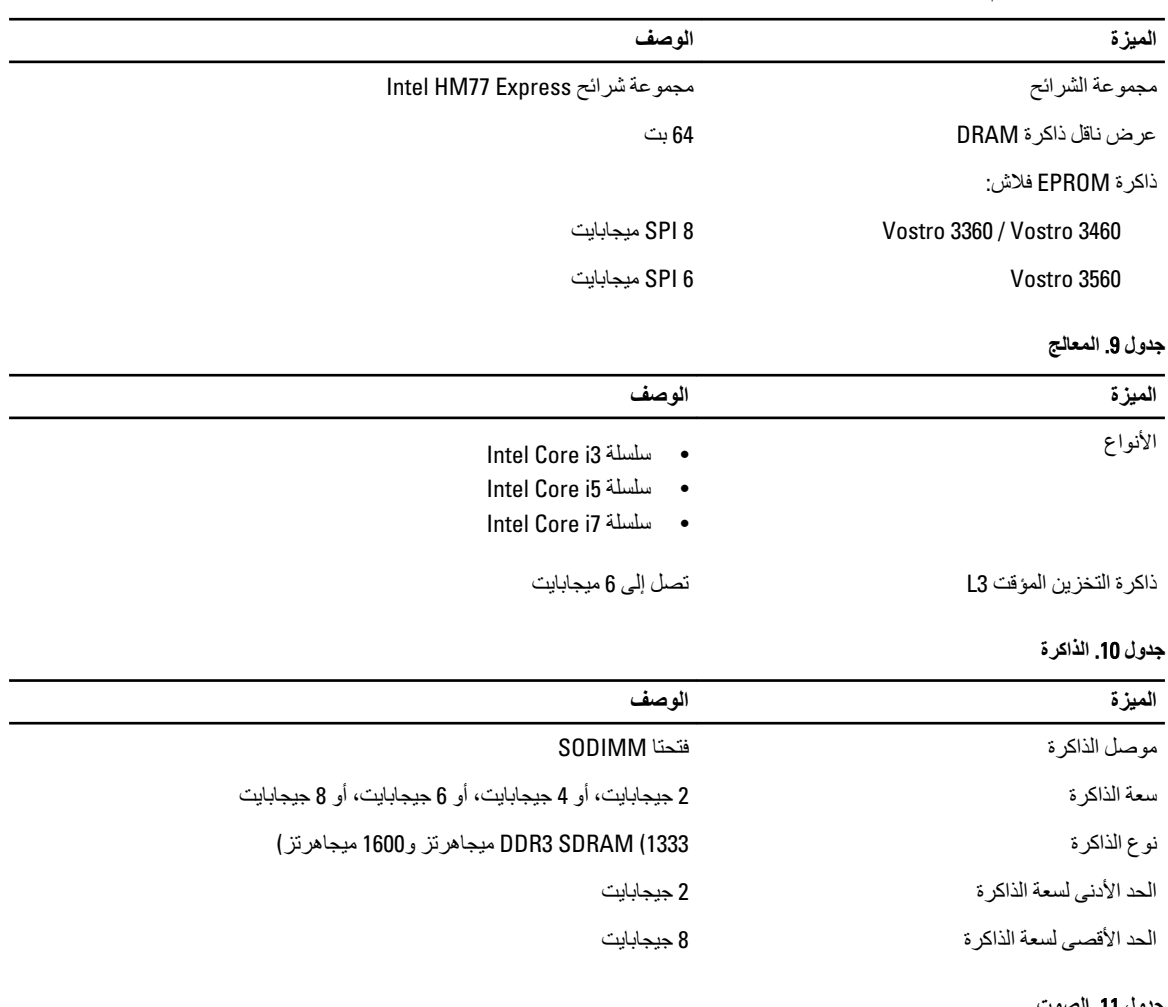

#### **Οدول** 11 . **اϟصوت**

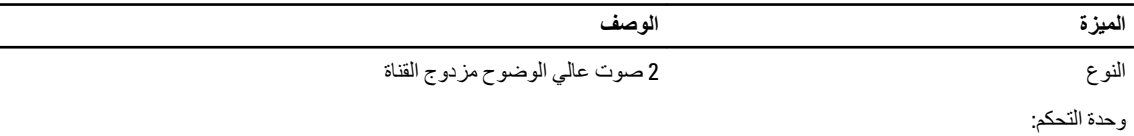

<span id="page-48-0"></span>5

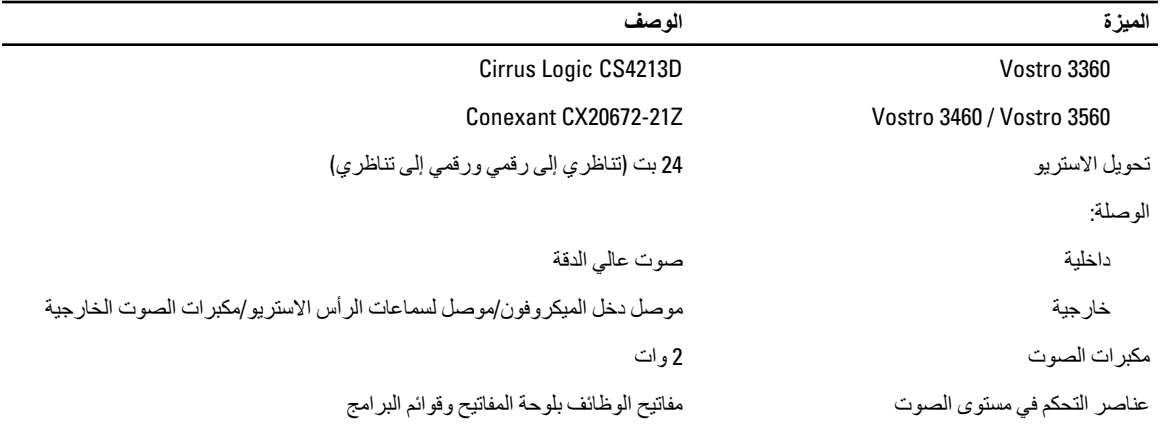

#### جدول 12. الفيديو

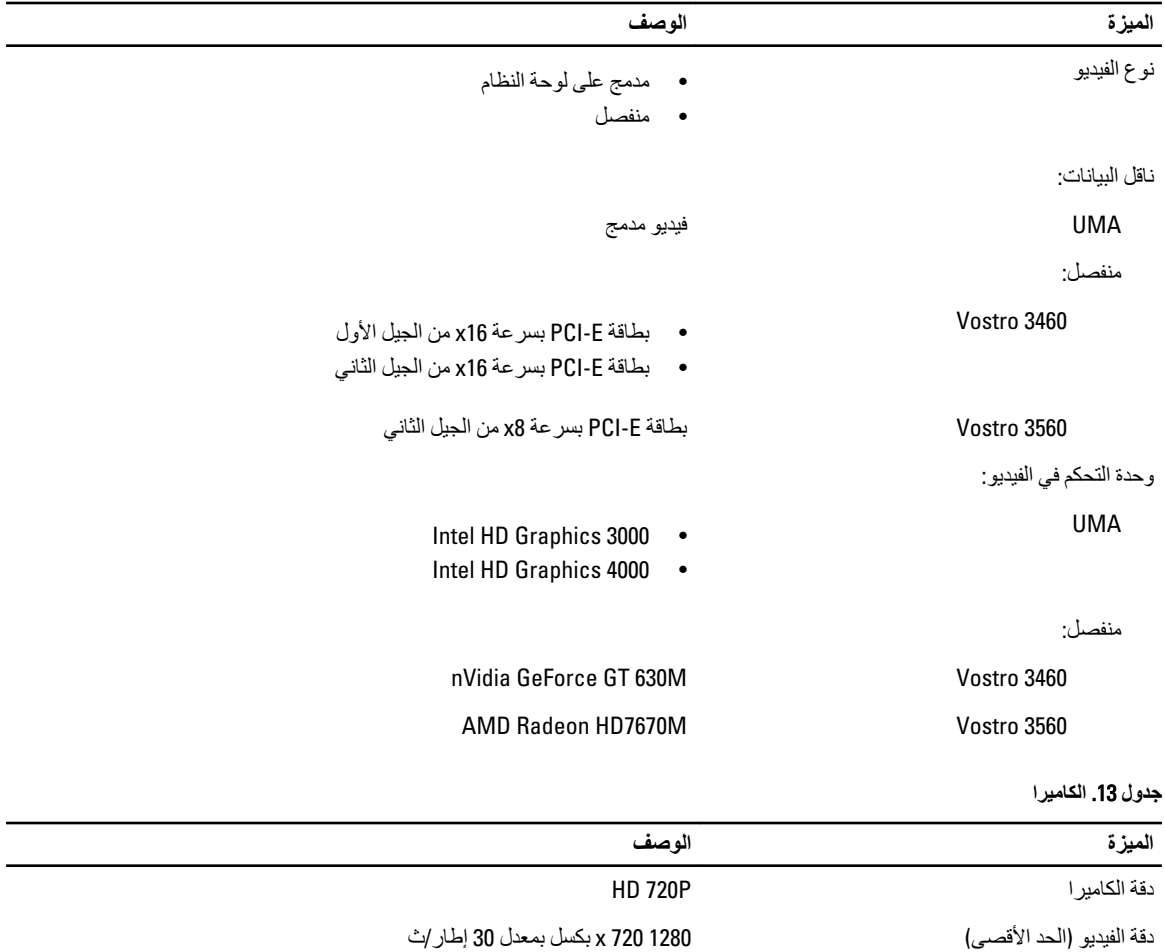

**Οدول** 14 . **الاΗصال**

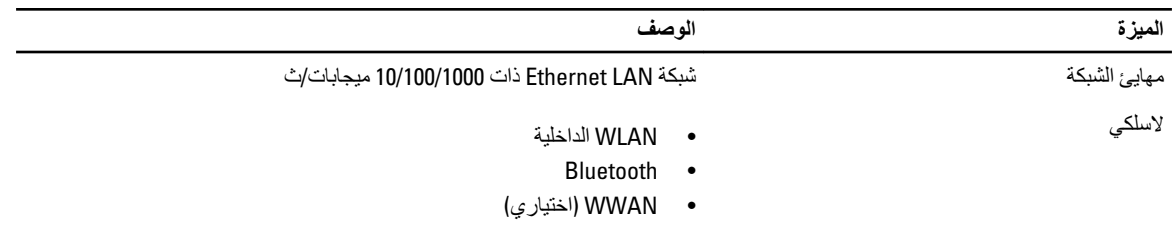

#### **Οدول** 15 . **اϟمϨاϓذ واϟموλلات**

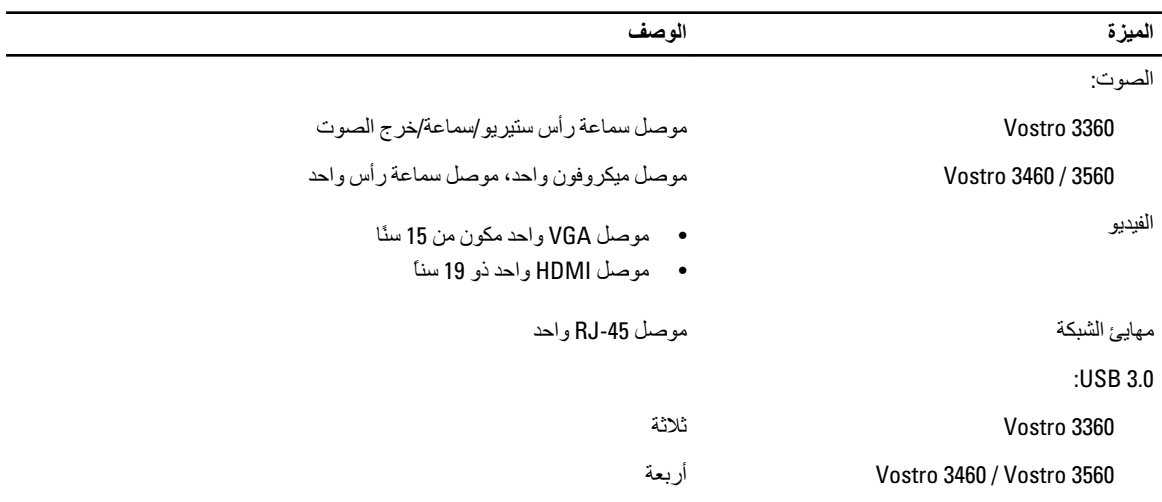

**ϣلاΣظة** :

يدعم أيضاً موصل USB 3.0 المدعوم تصحيح أخطاء Microsoft Kernel. يتم توضيح المنافذ الموجودة في المستندات المرفقة بالكمبيوتر.

قارئ بطاقة الوسائط مستخدم المستخدم 8 في 1

#### **جدول 16.** الشاشة

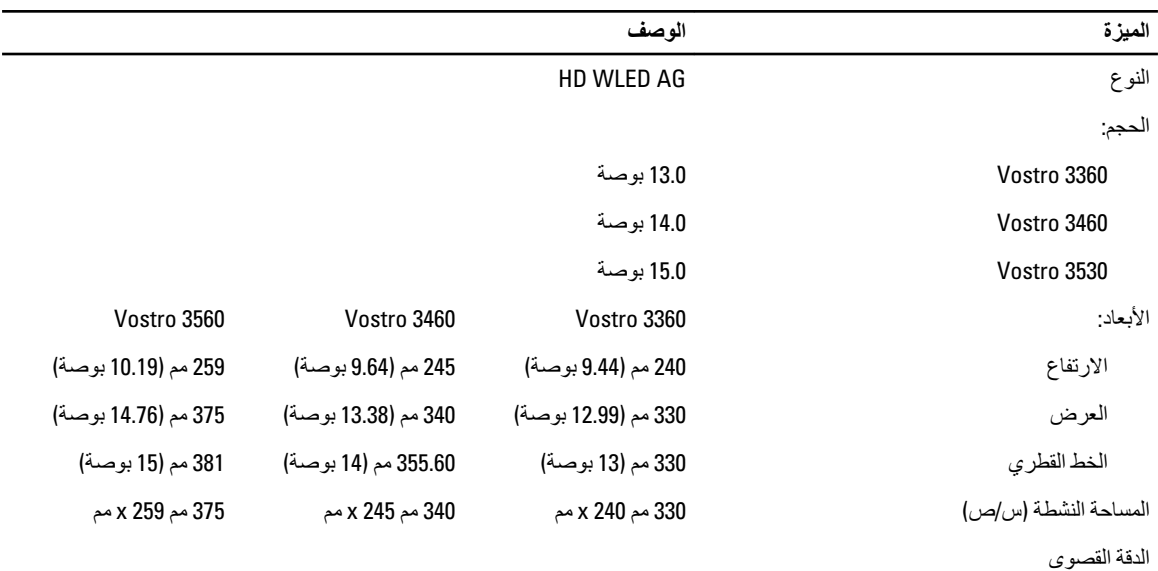

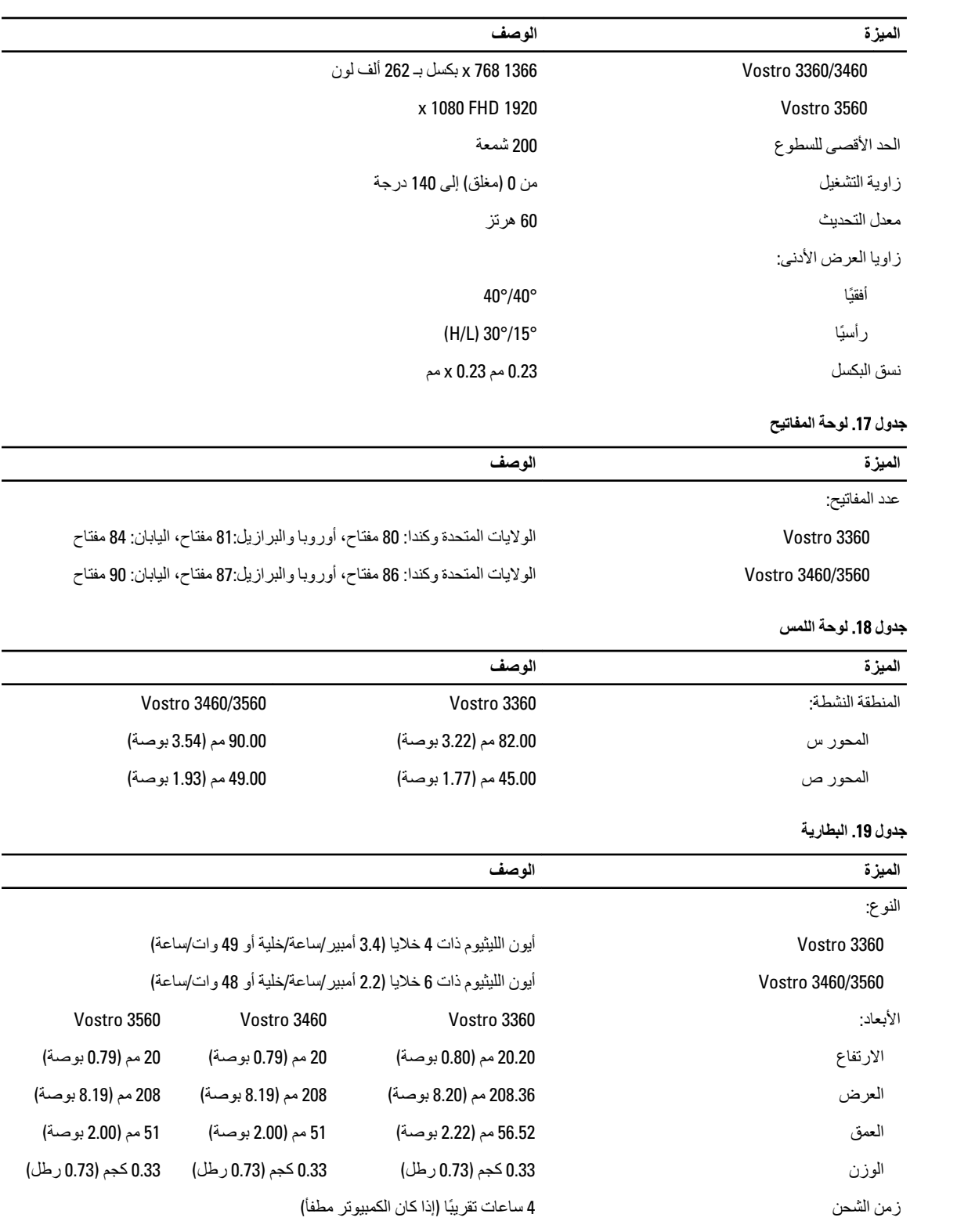

الجهد الكهربي:

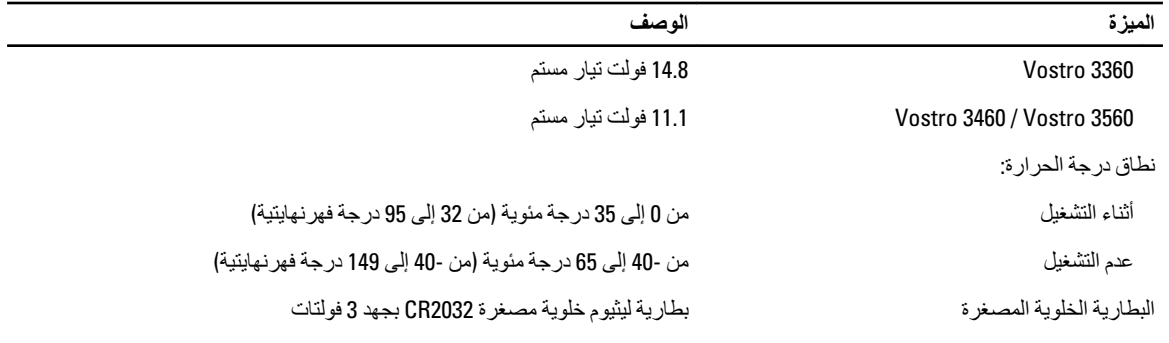

#### **Οدول** 20 . **ϣهاΊϳ اϟتϴار اϟمتردد**

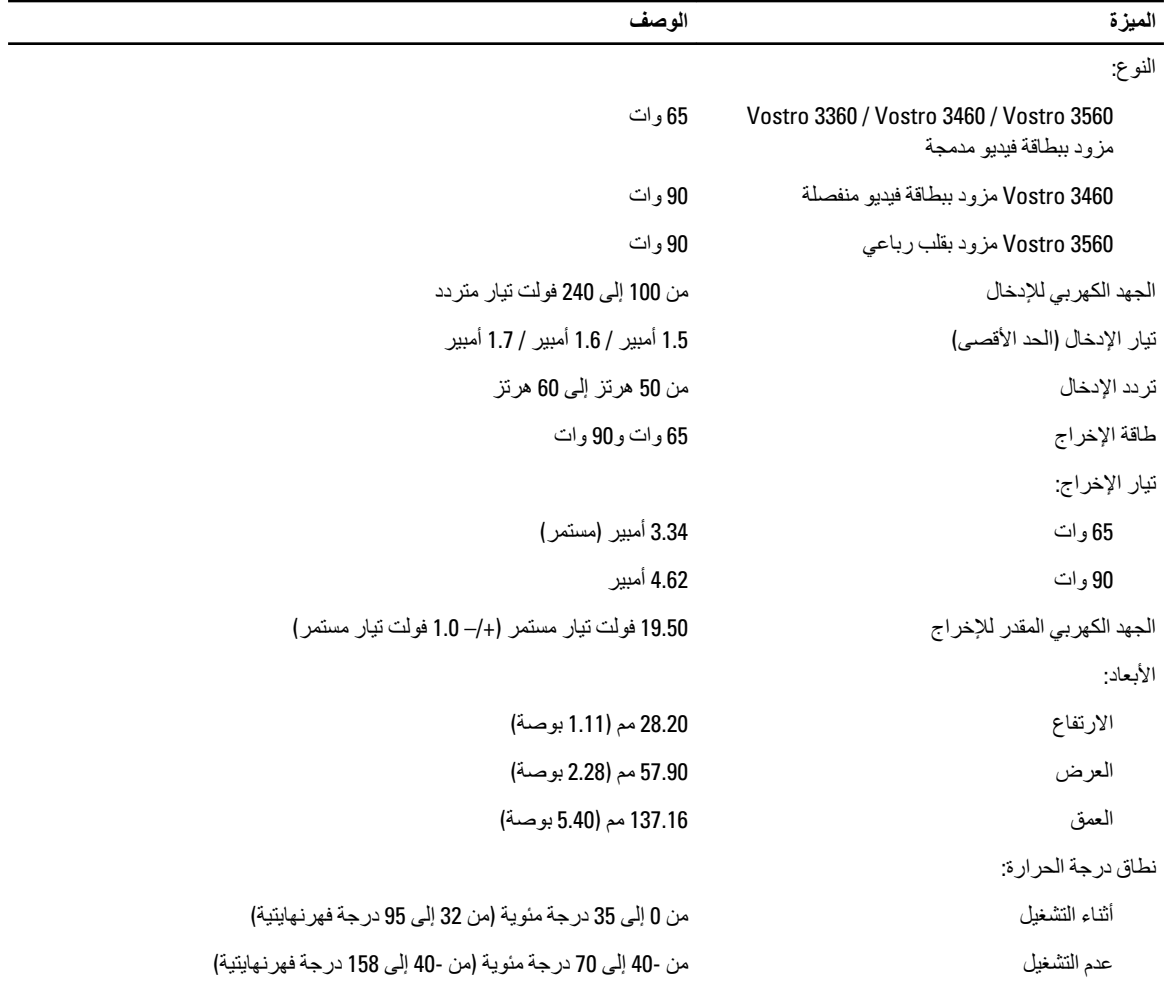

#### **Οدول** 21 . **اϟجواΐϧ اϟمادϳة**

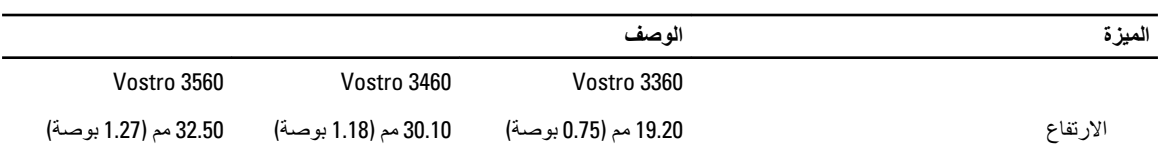

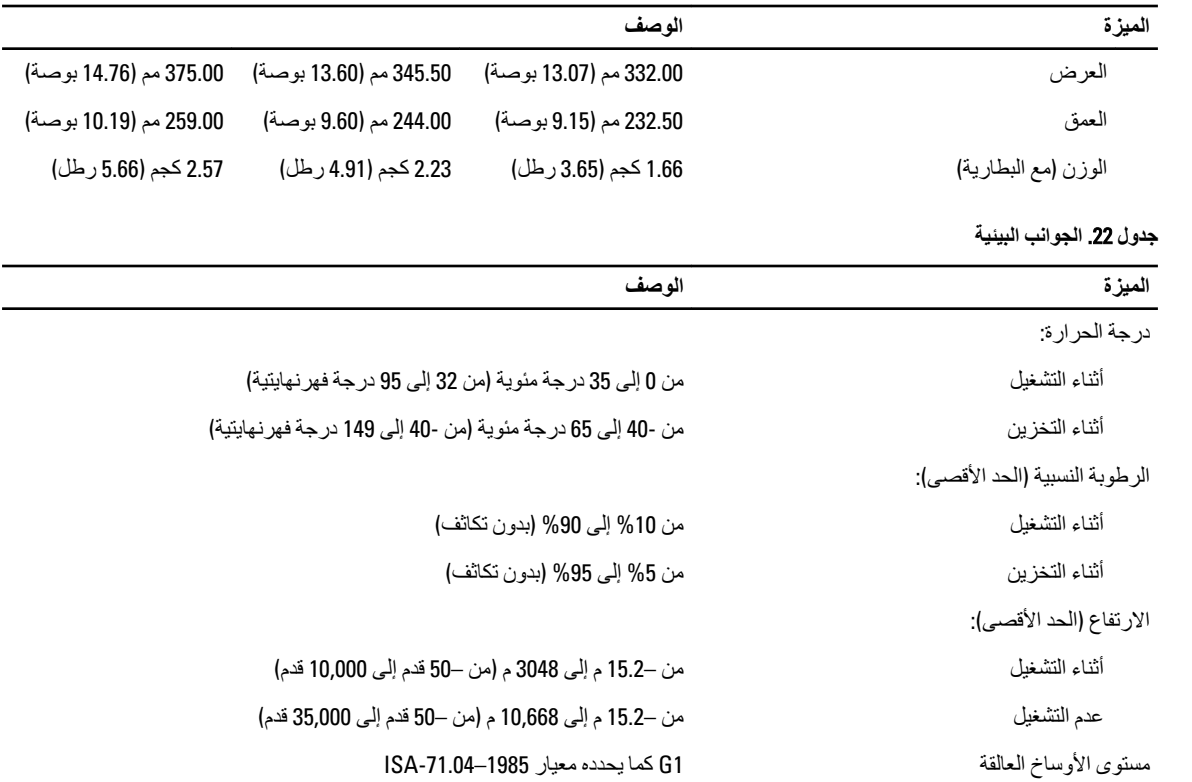

## Dell **الاΗصال Αشرϛة**

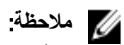

<span id="page-54-0"></span>إذا لم يكن لديك اتصال نشط بالإنترنت، فيمكنك العثور على معلومات الاتصال على فاتورة الشراء الخاصة بك أو إيصال الشحن أو الفاتورة أو كتيب منتج Dell.

توفر Dell العديد من خيارات الدعم والخدمة القائمة على الهاتف والإنترنت. يختلف التوفر حسب البلد والمنتج، وقد لا تتوفر بعض الخدمات في منطقتك. للاتصال بشركة Dell للاستفسار عن مسائل تتعلق بالمبيعات أو الدعم الفني أو خدمة العملاء:

- 1. تفضل بزيارة support.dell.com.
	- 2. حدد فئة الدعم.
- 3. إذا لم تكن عميلاً أمريكيًا، فحدد كود البلد في الجز ء السفلي من الصفحة support.dell.com أو حدد ا**لكل** لمشاهدة المزيد من الخيار ات.
	- 4. حدد الخدمة الملائمة أو ارتباط الدعم وفقًا لاحتياجاتك.